# **USER GUIDE**

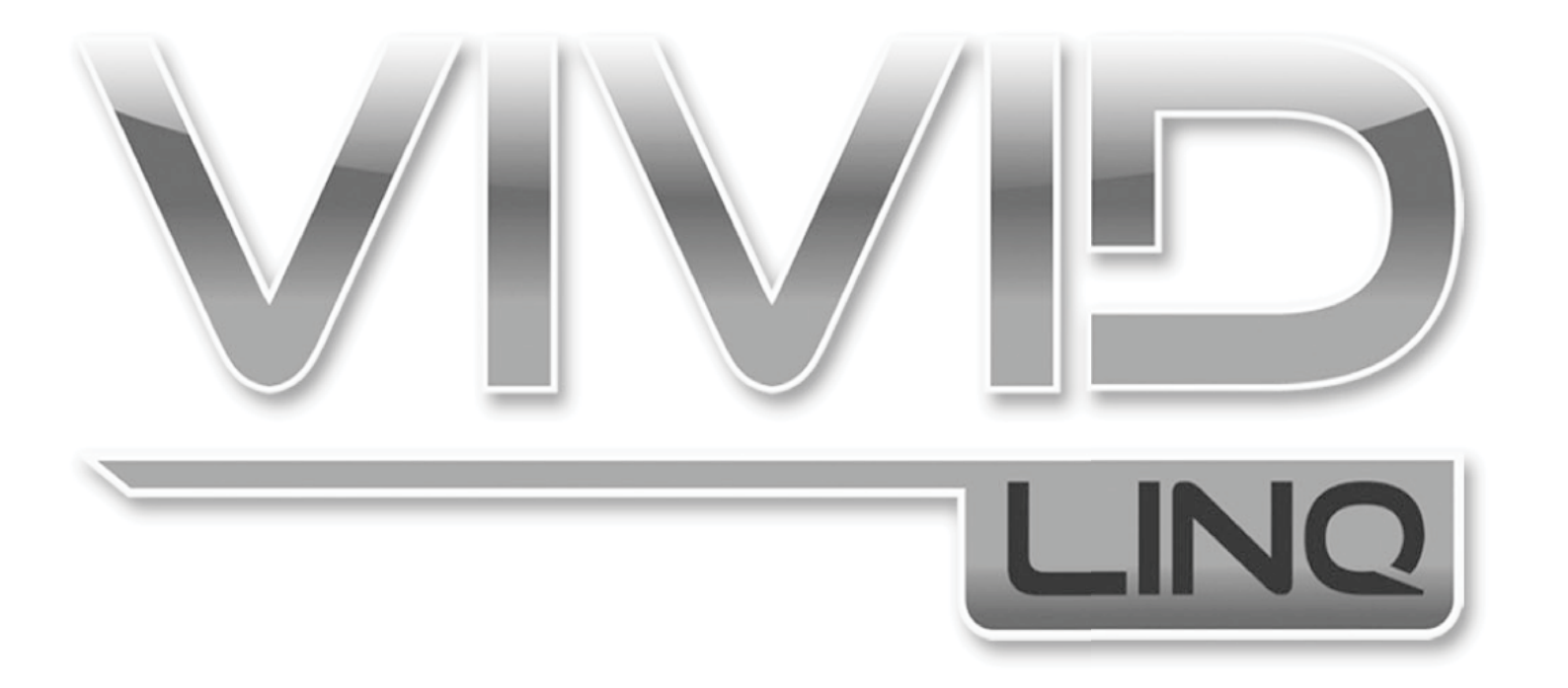

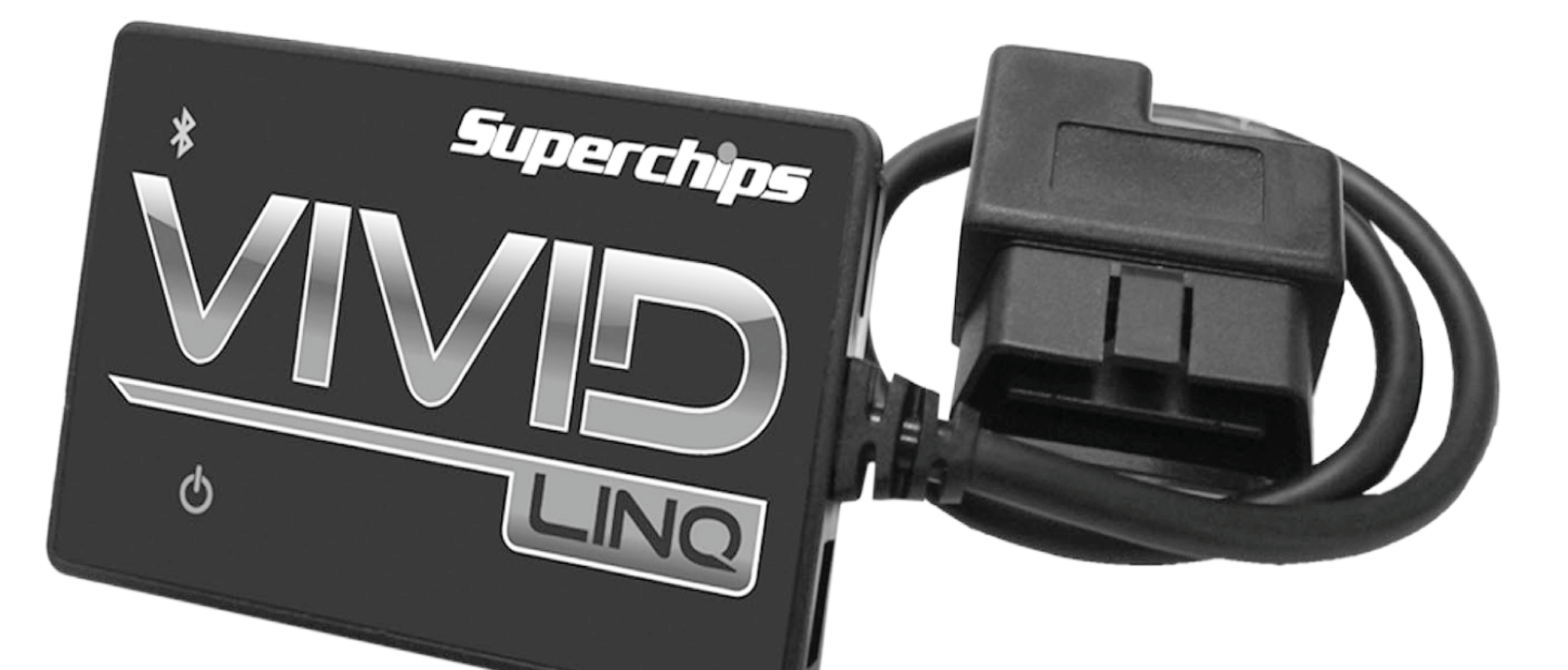

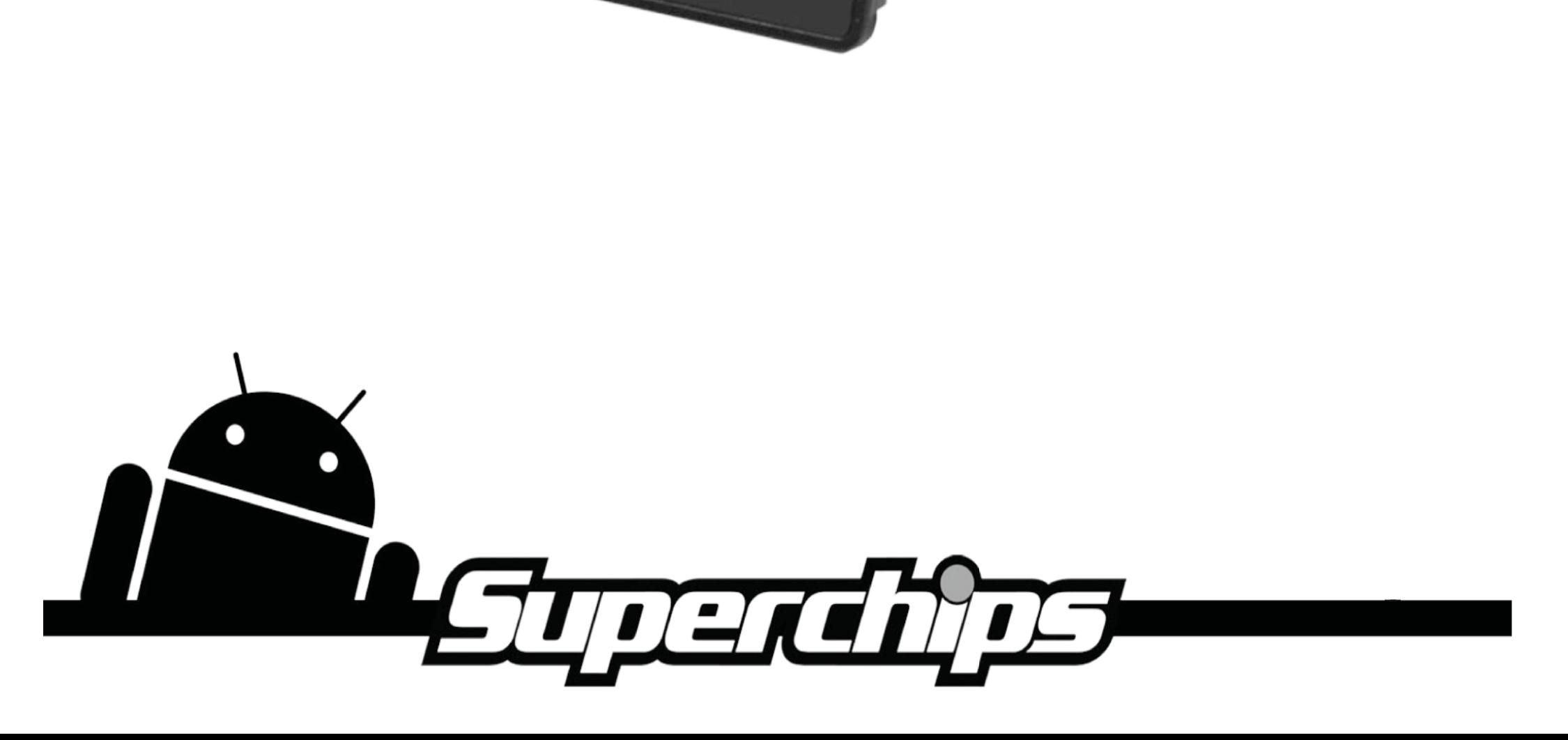

# TABLE OF CONTENTS

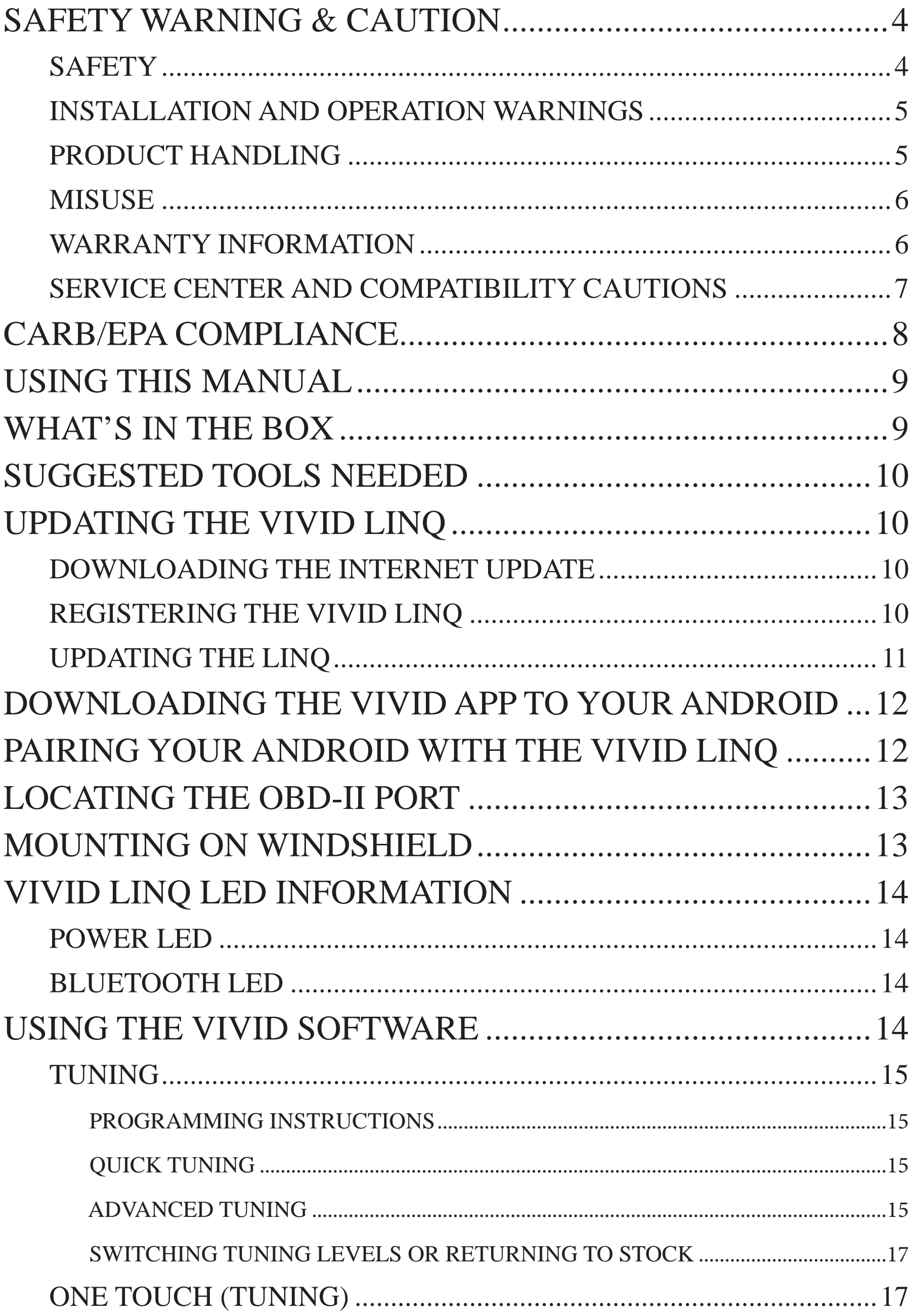

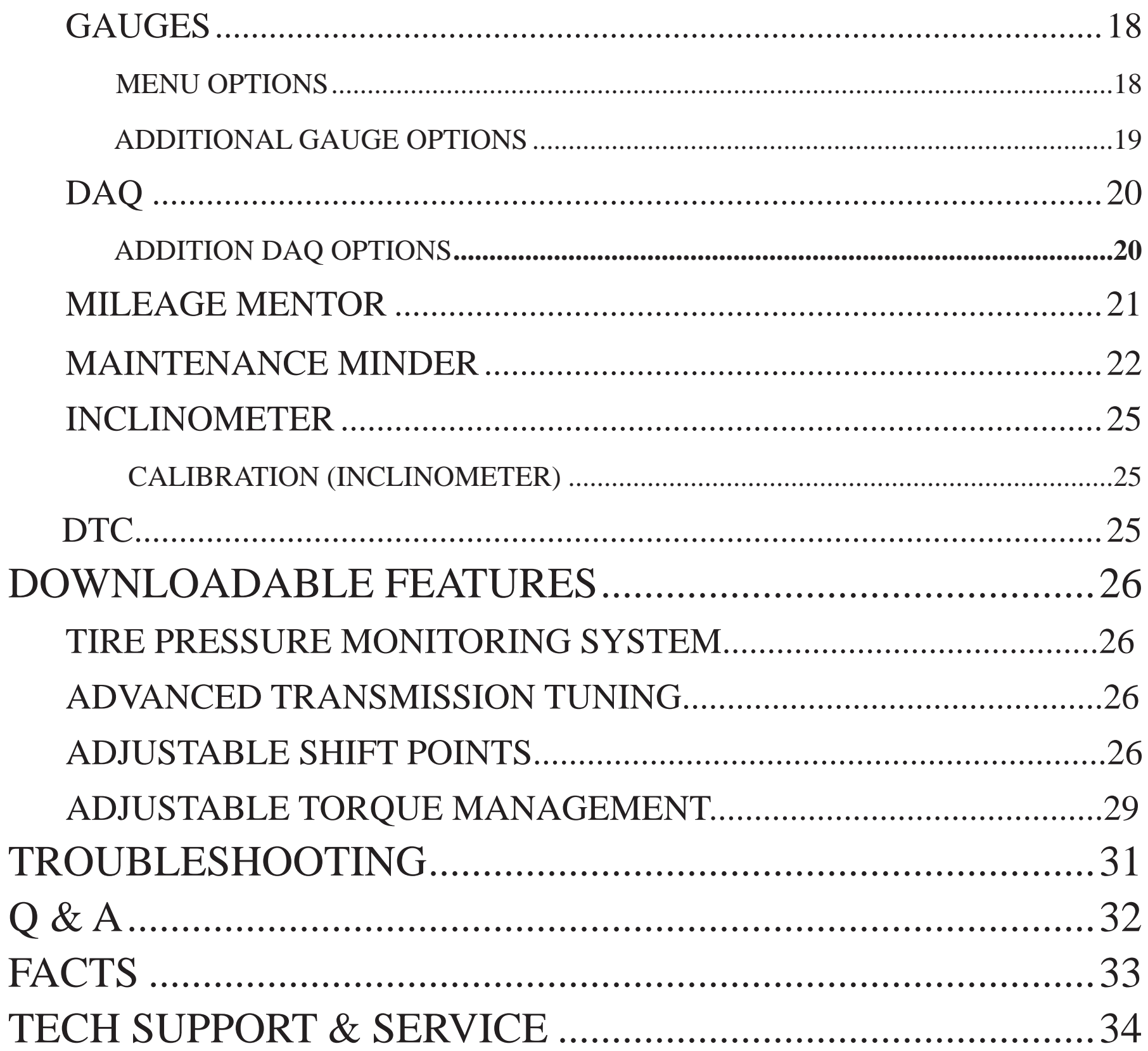

 $\begin{bmatrix} \end{bmatrix}$ 

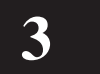

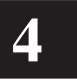

### **SAFETY WARNING & CAUTION**

Throughout this User Manual, you will see important messages regarding your safety or the protection of your vehicle. These messages are designated by the words **WARNING** and **CAUTION**.

**WARNING** indicates a condition that may cause serious injury or death to you, your passengers or others nearby. Pay careful attention to these Warning messages, and always comply with them. They could save a life.

**CAUTION** indicates a condition that could cause damage to your vehicle. It is important to install and operate your product in conformance with instructions in this Manual. Caution alerts you to particularly important things that will keep your vehicle operating properly.

The device you have purchased is a high-performance product. As such, it does present some risks of which you should be fully aware. **Do not use this product until you carefully read the following safety information and the Owner Agreement.**

### **SAFETY**

Always use your best judgment, and operate the vehicle in a safe manner. **Do not become distracted by the device while driving, and always be fully aware of all driving conditions.** Minimize the amount of time spent viewing the device screen while driving.

Some modifications may affect other parts of your vehicle. For example, if you remove/ adjust the speed limiter in your vehicle, be sure your tires and other components are rated for the increased speeds they will have to withstand. Not doing so can lead to loss of vehicle control. Modify the speed limiter only for use in closed-circuit, legallysanctioned racing environments, not for use on public roadways.

Do not operate the device while driving. Perform all adjustments or changes while stopped. Changing a setting while under way can interfere with your attention to roadway conditions.

Use of the Speed Limiter removal, Wide Open Throttle restriction removal, and Tire Pressure Monitor System adjustment features should only be used off the road, on the track, or in other controlled driving environments. **Do not exceed legal speed limits on public roadways.** Use any enhanced speed capabilities of this product only in closed circuit, legally sanctioned racing environments expressly for this purpose. Loss of control from speeding on a public road could seriously injure you, your passengers, or others on the roadway.

Always use and install the Superchips VIVID in compliance with the instructions and manual provided.

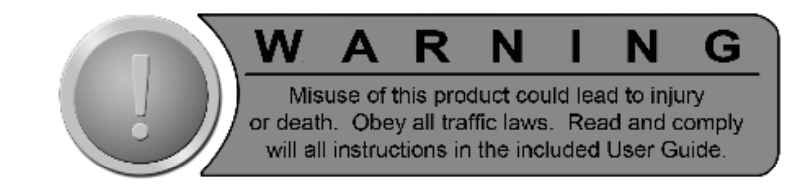

# **INSTALLATION & OPERATION WARNINGS**

When installing the VIVID LINQ and your Android<sup>TM</sup> device in the vehicle, securely place the device so it does not obstruct the driver's view of the road or interfere with vehicle operating controls, such as the steering wheel, foot pedals, or transmission levers. Do not place the Android<sup>TM</sup> or VIVID LINQ in front of any airbag.

#### **\*Avoid cable routing that can interfere with pedal operation.**

The windshield mount may not stay attached to the windshield in all circumstances. Do not place the mount where it will become a distraction if the mount should become detached. Keep your windshield clean to help ensure that the mount stays on the windshield.

**WARNING Misapplication or misuse of this product could lead to a serious or fatal accident. Comply with all safety information in this manual, and your vehicle owner's manual. Follow safety, installation and operating instructions in this User Manual to assure proper use.**

Do not "stack" Superchips VIVID tuning with other unauthorized tuning products. "Stacking" performance-enhancing devices or other improper installation can cause power train failure on the road. Other products may have features incompatible with your VIVID device. Follow all installation and operating instructions, and do not stack products.

### **PRODUCT HANDLING**

Please observe all operating conditions relating to the Superchips VIVID.

Do not leave your Android<sup>TM</sup> device on the dashboard or windshield when not in use.

#### **If exposed to extreme temperature, the unit could become damaged. Remove your Android device from the vehicle if it falls within the following scenarios:**

- **(1) Vehicle interior is subjected to 140˚ F or higher.**
- **(2) Vehicle interior is subjected to 32˚ F or lower.**

Unit is sealed and is not to be serviced by user.

Unit can be damaged by violent impact.

If the vehicle will be sitting for long periods of time without being started, disconnect the VIVID LINQ from the vehicles data port to prevent voltage draw from the battery.

**NOTE: Dispose of this product consistent with local city and state codes. Return to your electronics supplier for proper handling.**

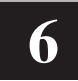

### **MISUSE**

It is highly recommended you read and comply with all instructions included in the product manuals provided.

Raising or lowering the center of gravity of the vehicle can affect the overall stability of the vehicle in certain situations.

Obey all federal and state vehicle rules and regulations.

This warranty gives you specific legal rights, and you may also have other rights which vary from state to state.

Do not exceed proper operating conditions.

Please make sure the proper speed rated tires are installed on the vehicle prior to use.

### **WARRANTY INFORMATION**

#### LIMITED 1 YEAR WARRANTY

Powerteq (hereafter "SELLER") gives Limited Warranty as to description, quality, merchantability, and fitness for any product's purpose, productiveness, or any other matter of SELLER's normal use\* of the product sold herewith. The SELLER shall be in no way responsible for the product's open use and service and the BUYER hereby waives all rights other than those expressly written herein. This Warranty shall not be extended or varied except by a written instrument signed by SELLER and BUYER.

The Warranty is Limited to one (1) year from the date of sale and limited solely to the parts contained within the product's kit. All products that are in question of Warranty must be returned shipping prepaid to the SELLER and must be accompanied by a dated proof of purchase receipt. All Warranty claims are subject to approval by the SELLER.

Under no circumstances shall the SELLER be liable for any labor charged or travel time incurred in diagnosis for defects, removal, or reinstallation of this product, or any other contingent expenses. This shall constitute the sole remedy of the purchaser and the sole liability of the SELLER. To the extent permitted by law, the foregoing is exclusive and in lieu of all warranty and merchantability or fitness. In no event shall SELLER or its suppliers be liable for special or consequential damages. If the BUYER sends back a failed unit that is out of warranty and chooses to buy a refurbished unit, the refurbished unit will only carry a 90 day warranty. If the BUYER purchases a new unit at a predetermined discounted rate, it will have the standard 1 year warranty.

Under no circumstances will the SELLER be liable for any damage or expenses incurred by reason of the use or sale of any such equipment.

THE INSTALLATION OF THIS PRODUCT INDICATES THAT THE BUYER HAS READ AND UNDERSTANDS THIS AGREEMENT AND ACCEPTS ITS TERMS AND CONDITIONS.

IN THE EVENT THAT THE BUYER DOES NOT AGREE WITH THIS AGREEMENT, THE BUYER MAY PROMPTLY RETURN THIS PRODUCT, IN

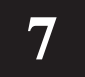

A NEW AND UNUSED CONDITION, WITH A DATED PROOF OF PURCHASE, TO THE PLACE OF PURCHASE WITHIN THIRTY (30) DAYS FROM DATE OF PURCHASE FOR A FULL REFUND.

**NOTE:** This warranty is void for any new products purchased through auction web sites, classified listings, or publications. Warranty is valid only for new products purchased through Authorized Dealers (proof of purchase required for all warranty claims).

**\*Intended normal use means this item is being used as originally intended and for**  the original application as sold by Powerteq. Any modifications to this item, or if **it is used on an application other than as marketed, will VOID the warranty. It is the sole responsibility of the customer to determine that this item will work on the application they intend. Powerteq will accept no liability for custom applications.**

### **SERVICE CENTER & COMPATIBILITY CAUTIONS**

**CAUTION: RETURN YOUR VEHICLE TO STOCK BEFORE TAKING IT TO A SERVICE CENTER.** All programmers are built to operate with OEM power train software. If you take your vehicle to a service center they may, by your request or otherwise, update your vehicle's calibrations. If this happens and your vehicle has not been returned to stock, your device may no longer be capable of programming your vehicle. You will need to update the tuner and purchase an unlock. Therefore, it is important that you return your vehicle to stock before taking it in for service. Superchips updates its active products (i.e. those currently being manufactured) to work effectively with updated OEM calibrations. However, this process can take some time as Superchips is not always made aware of calibration changes made by the OEM.

**CAUTION:** If you have used another tuner/programmer on your vehicle, you will need to program the vehicle back to OEM stock and remove the device before using the programmer. Failure to return to stock may result in PCM failure or engine damage. Programming your vehicle may expose existing defects in the vehicle's PCM that could disable your vehicle. It is advised that you do not program your vehicle in remote locations in case of vehicle failure.

**CAUTION:** The programmer was developed on a stock vehicle with no aftermarket bolt-on parts; as such, the performance changes implemented by the programmer may not be compatible with certain aftermarket power add-ons. See below for a brief explanation of how the tuning may be affected by certain aftermarket devices.

#### **COLD AIR INTAKE (CAI) KITS**

Most modern-day vehicles use a Mass Air Flow (MAF) sensor. The MAF sensor is generally located in the intake tube close to the factory air box. MAF sensors play a key role in determining the amount of fuel an engine needs at any given throttle position. MAF sensors are precisely calibrated for the factory intake systems; changes in intake tube diameter, sensor placement, or filter flow Characteristics can adversely affect the reading from the MAF sensor. Most of the CAI kits on the market change intake tube diameter, sensor placement, or filter restriction. These changes may cause the sensor to command leaner fuel conditions. Most of the CAI kits on the market are

There are currently a large number of CAI kits on the market. These kits are designed to improve air-flow and temperature. Some of these kits may be compatible with the programmer as is; however, others may cause a lean condition when used in conjunction with the tuning. If you use the programmer in conjunction with a CAI kit and you think you are experiencing a lean condition you may need to download a revised tuning map from Superchips, if available. Please contact Superchips Customer Service if you believe a CAI map is required for your vehicle configuration.

developed on stock vehicles, where a leaner fuel curve may be acceptable. Due to the fact that the programmer already alters the vehicle's fueling strategies, CAI kits that create a leaner condition used in conjunction with a programmer may cause the vehicle to run excessively lean. Excessively lean conditions can cause pre-ignition which can lead to detonation, a condition that could potentially damage an engine.

#### **MECHANICAL MODIFICATIONS**

Mechanical modifications such as headers, upgraded camshafts, displacement changes, cylinder head improvements, etc will change the air flow characteristics of an internal combustion engine. The programmer is not tailored to take advantage of these modifications; for the best results we recommend vehicle specific custom tuning.

Superchips applies for and obtains CARB executive orders (E.O.'s) for emissionsrelated products and expects to be fully certified in 2011. CARB requires specialtyparts manufacturers who sell emissions related products in California to obtain certification for such parts. Failure to do so can result in fines and an inability to pass

#### **FORCED INDUCTION (TURBOCHARGERS OR SUPERCHARGERS)**

Note: Contact Customer Service for your specific information on your vehicle at 888-227-2447.

Turbochargers and Superchargers drastically change the dynamics/performance of the engine, and its fueling/timing needs. Additional hard parts and custom tuning are required to run a forced induction system on an engine that was originally designed as a Naturally Aspirated (NA) engine. The programmer does not support the addition of an aftermarket forced induction kit.

### **CARB/EPA COMPLIANCE**

Superchips is at the forefront in bringing you up-to-date, street legal parts that comply with federal and state emissions regulations. Superchips is working vigorously to be street legal in all 50 states per established CARB (California Air Resources Board) and EPA (Environmental Protection Agency) regulations.

routine Inspection and Maintenance (IM) tests conducted by the state.

Nationally, the EPA has similar guidelines, thus resulting in the installation of an emission related part not supported by a CARB E.O., to be considered a violation of the tampering provisions in both the California Vehicle Code and Federal Clean Air Act.

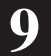

### **USING THIS MANUAL**

This manual includes coverage of the best known vehicle tuning applications. You may be familiar with the some of the features on this product and this manual will help you navigate through their operation on the device. Most of the menus, features and operation are similar and common to each other for the various products.

When features or operations are different between OEMs, the various sections or paragraphs will be identified to the application in most cases. Look for those pages or sections related to your application and then choose the screen, features or option that best fit your needs.

**NOTE:** The display screens, menu items and operating instructions contained in the following pages are meant to cover a wide variety of vehicles (Ford, Chevy, GMC, Dodge, Chrysler, Jeep, Nissan, etc.). Every menu and feature is not shown in detail for each device, but selection and changes are made in a similar manner using the different devices. Some of the options and/or features covered in the operating instructions may not apply to your device or vehicle. Your VIVID device will display only the menus, options and features that are unique to your vehicle's computer system capabilities. As such, not every menu and screen is explained in this manual. Most screens are userintuitive and similar in functionality.

For specific information regarding horsepower, torque, and other features available for this product, visit www.superchips.com for year/make/model/engine performance parameters.

- VIVID LINQ
- USB Cable
- Windshield Mount
- 12V Car Charger
- LINQ Zip Tie & Velcro Packet
- Instruction Manuals

### **WHAT'S IN THE BOX**

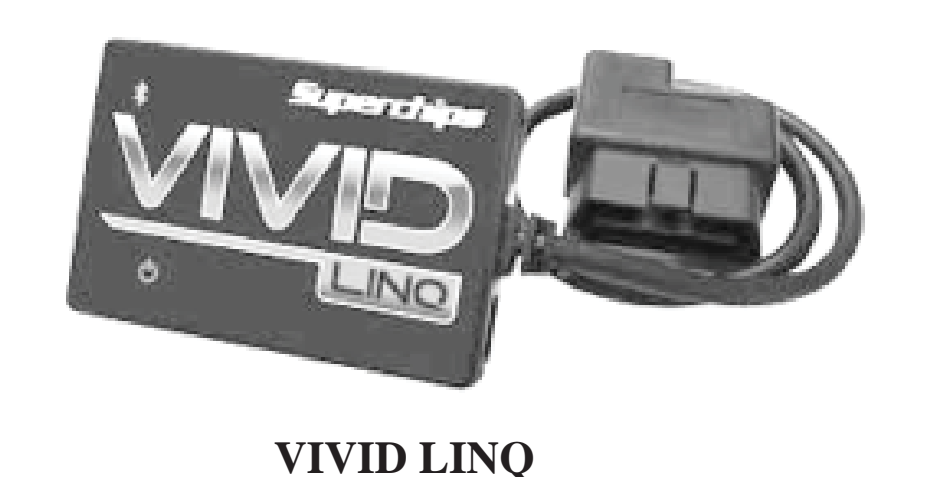

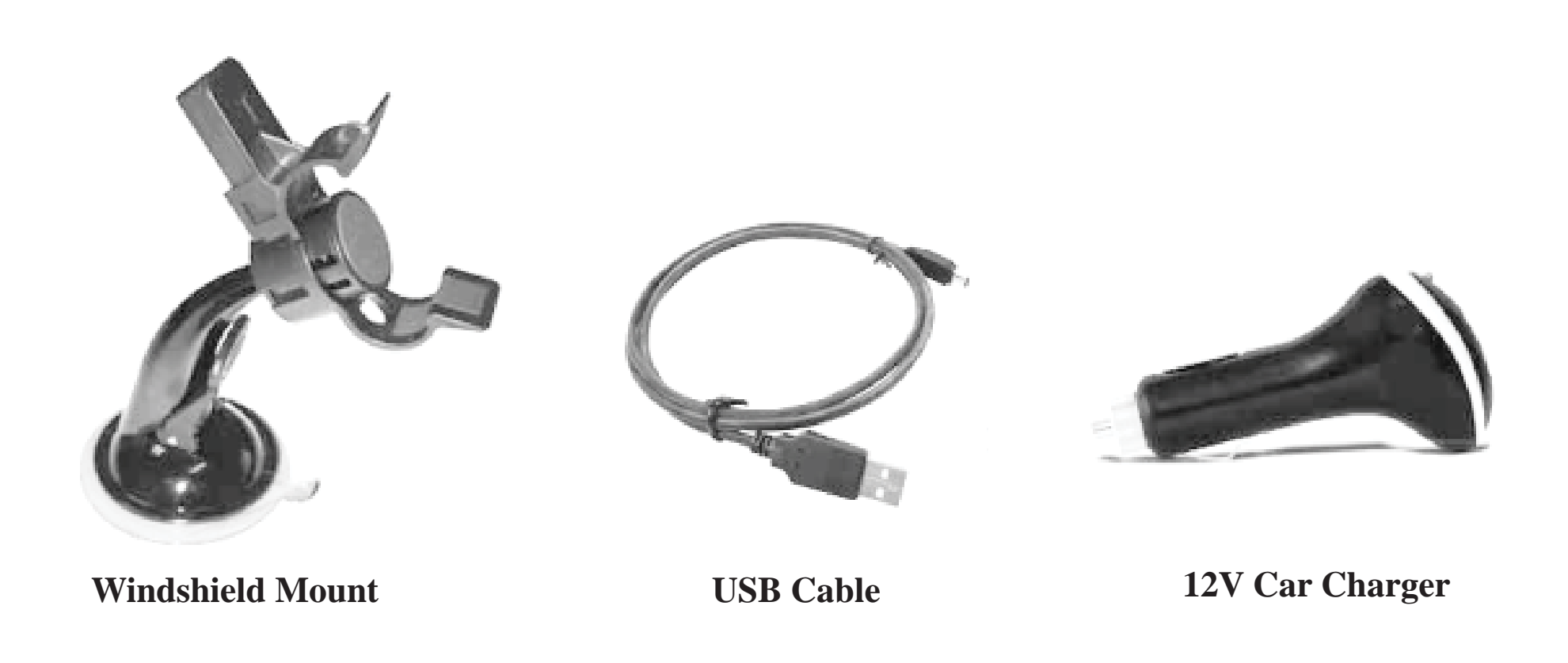

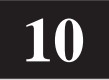

- Scissors or clippers (to cut zip ties and or Velcro to length)
- Glass Cleaner (to improve adhesion to windshield)
- Vehicle battery charger (ensures adequate voltage for PCM programming)
- Shade (improves your comfort during PCM programming)

### **SUGGESTED TOOLS**

### **UPDATING THE VIVID LINQ**

Superchips has pre-loaded your new VIVID LINQ with all the applicable programs for your vehicle from our vast tuning catalog. However, vehicle manufacturer's occasionally release new calibrations not detectable to Superchips at the time your VIVID LINQ is manufactured. In the event your Android<sup>TM</sup> device displays a **'Vehicle Calibration not on file. Update programmer online.'** or **'Needs update.'** message; Superchips has developed an online process to provide you the up-to-date Superchips tune for your vehicle.

4. When the software completes downloading you will need to install it. Double click the downloaded file (Setup.exe) and select **Run** to start the install process.

7. Check the **"Launch Superchips Easy Update"** option. (This will automatically open the software once you hit finish.)

#### **To download the Update Software to your Windows based PC:**

#### 1. Go to **www.superchips.com**

2. Highlight the **"Customers"** icon at the top of the page, and select the **"Download Internet Update Software"** option from the drop down menu.

3. Click the Download Update Software logo. Select **Save File**.

5. Follow the on-screen instructions. When asked, choose **I Accept** to accept the terms and license agreement. Click **Next**.

6. Specify a destination folder. Click **Next**, then click **Install**.

8. Click **Finish**.

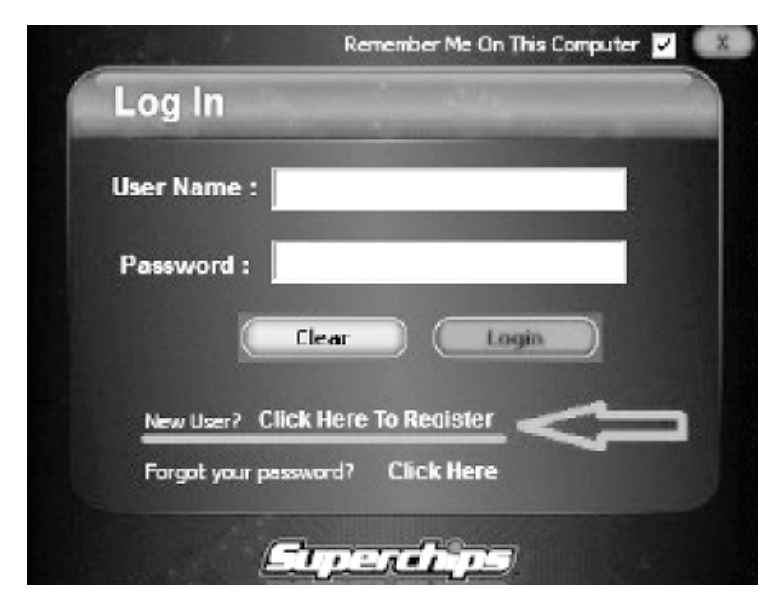

9. Exit the web site.

*NOTE: If the software does not run automatically when checking the box next to "Launch Superchips easy update", then double-click the Superchips easy update icon found on your desktop or in the start menu under Superchips.*

10. On the Log In menu, below the User Name and Password boxes, choose "**Click Here To Register**". (*A registration box will appear*). Fill out the required information to gain access to the update server. You will create a unique user

name and password for your security, giving you access to the internet update site for downloading files and updates when needed. Registrants are required to fill out boxes with the red asterisk next to them.

11. Select the **"Submit"** button at the bottom right of the registration page to complete the process.

### **To update your VIVID LINQ with the latest software and options:**

All software updates are free along with a few additional tuning options. Other tuning options require the user to purchase them before using. Select the appropriate options you want, and follow the prompts to complete the download to your device.

1. Open the Internet Update software by double-clicking the Icon on your computer's desktop.

2. Log in with the user name and password you previously created in the registration form. *(One way to speed up the login process is selecting the "Remember me on this computer" check box at the top right hand side of the login* 

*screen)* Please wait for the software to prompt you to **"Safely plug the VIVID LINQ into a USB port on your PC."**

In the event you received the message, **'Calibration for your vehicle is not currently supported. Information about your vehicle has been sent to our engineers. You will be notified via e-mail when the Superchips tune is** 

3. Plug the USB cable into the USB Port located on the VIVID LINQ.

4. Plug the opposite end of the USB cable into the USB Port located on the Computer. *(The LINQ should ONLY be connected to the PC)*

*NOTE: Once the VIVID LINQ is plugged into your PC, the server will check to see what updates are available for your device. If a software update is available the LINQ will automatically update. Superchips recommends you update the VIVID LINQ both before and after the initial programming of your vehicle. Some files and options are available only if the VIVID is vin-locked to your vehicle. The VIVID software needs to read the vehicle information in order to display all available options during Internet Update. It is recommended that after programming your vehicle the fi rst time, you update your LINQ a second time to make all options specifi c to your vehicle available.*

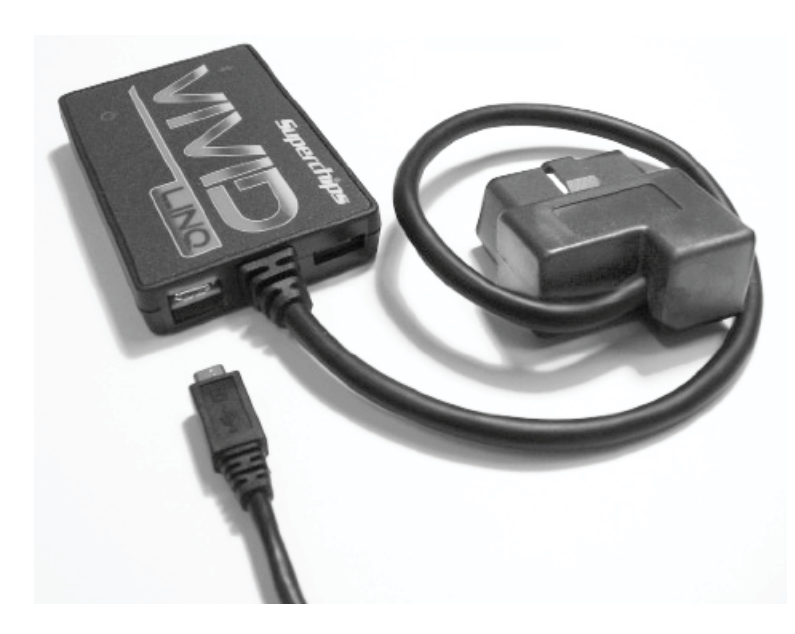

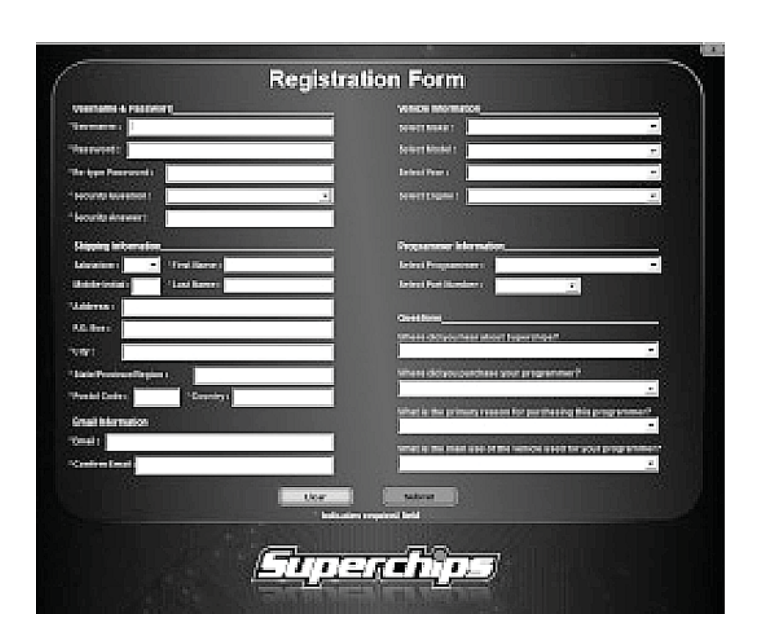

5. When you are prompted, disconnect the LINQ and prepare to program the vehicle.

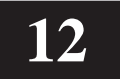

The Superchips VIVID software app can be downloaded through the Android Market place by selecting the Market icon in your Android<sup>TM</sup> menu.

### **DOWNLOADING THE VIVID APP TO YOUR ANDROID**

The VIVID software is free to download. To use the software you must have a VIVID LINQ available that is not vin-locked to another vehicle. Once the app has been successfully added to your Android<sup>TM</sup> you must pair the VIVID app to the VIVID LINQ.

**available for your vehicle'**. This is because you have a unique engine and /or transmission file we have not seen before. At that point our engineering staff will take the data that has been uploaded from your VIVID LINQ through Internet Update and create a new custom file for your vehicle's specific calibration.

In most cases, files are created and available online to download through Internet Update within 2-4 business days. When the file has been completed and is loaded up on Internet Update for you to download you will automatically receive a confirmation email stating that your file is available.

### **PAIRING YOUR ANDROID WITH THE VIVID LINQ**

Follow the sequence provided in your Android Device's User Manual to connect a bluetooth device. Most of the wireless network settings are found in the settings menu. When the device actually tries to pair to the LINQ it will request a Pin Number. Please use 1234.

Connect your VIVID LINQ to the Internet Update site. Once logged in, the LINQ will automatically be updated with those files. When you are prompted, disconnect the LINQ and program the vehicle.

It is recommended you check for VIVID app updates at the same time you update your VIVID LINQ so both products are running at the latest software available. Please review your Android device user's manual to complete these steps.

If you require any assistance, call our customer service line at 1-888-227-2447 or email us at tech@superchips.com.

The windshield mount supplied with your VIVID PAQ is designed to give you flexibility in mounting your device anywhere you'd like on your windshield.

### **MOUNTING ON WINDSHIELD**

The windshield mount allows the user a hands free option for ease of tuning or while using one of the additional software features included in the product. The mount is equipped with a locking suction cup, a vertically adjustable arm, and a 360° pivot head with spring loaded clips providing a secure grip on your Android<sup>TM</sup> while allowing the ability to fine tune the viewing angle to your preference.

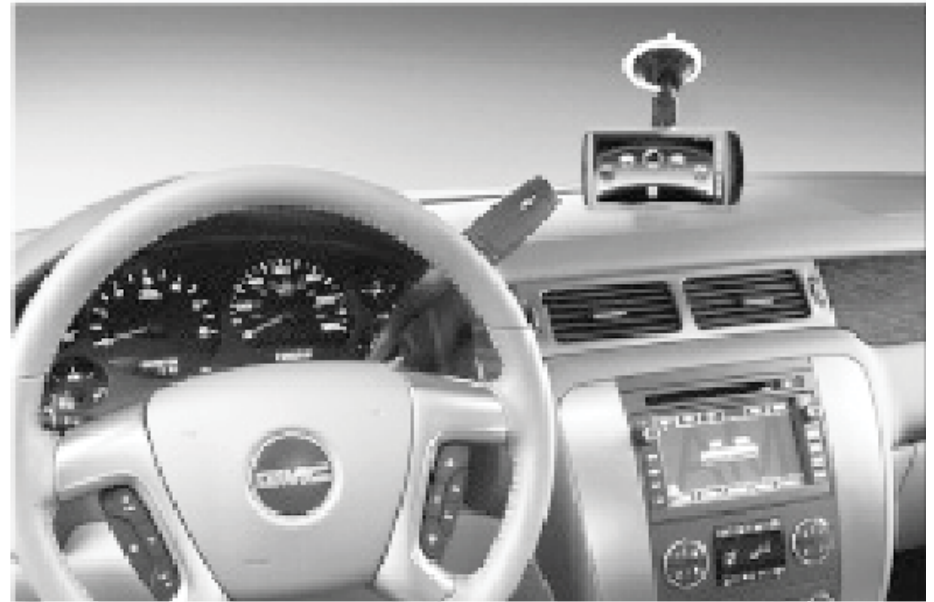

A Before using the suction cup mount on your windshield, check the state and local laws and ordinances where you drive. Some state laws prohibit drivers from using suction mounts on the windshields while operating motor vehicles. Other state laws allow the suction mount to be located only in specific locations on the windshield. Many other states have enacted restrictions against placing objects on the windshield in locations that obstruct the driver's vision. **It is the user's responsibility to mount the Superchips VIVID device in compliance with all applicable Laws and Ordinances.** Always mount your Superchips VIVID device in a location that does not obstruct the driver's view of the road. Superchips does not assume any responsibility for any fines, penalties, or damages that may be incurred as a result of any state or local law or ordinance related to the use of your VIVID device.

### **LOCATING THE OBD-II PORT**

The VIVID LINQ has a 16 pin OBD-II connector that plugs into your vehicle's OBD-II port located under the driver's side dashboard.

The purpose of this connector is to provide a communication link between your vehicle and your device as well as provide a power and ground source.

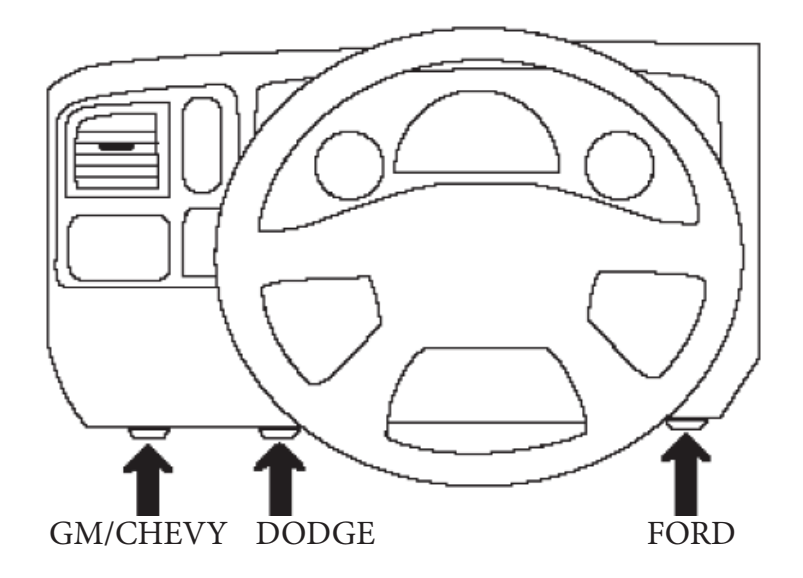

OBD-II port located under the driver's side dashboard (Locations may vary by make/ model)

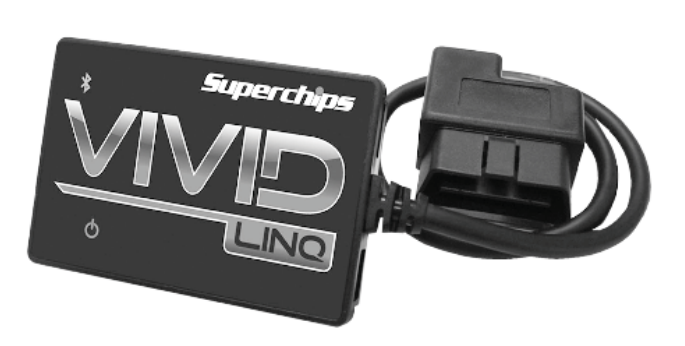

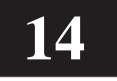

# **VIVID LINQ LED INFORMATION**

Once connected to the vehicles data port (OBDII), the VIVID LINQ will have several LED lights that become active.

### **Power LED (status light)**

- If the Blue LED blinks every 2 seconds, the LINQ is IDLE.
- If the Blue LED is flashing very rapidly, the LINQ is communicating. (DAQ is on if constant rapid flash)
- If the Red LED blinks, the LINQ has power. (This light blinks at its own interval when powered).
- If the Red LED is solid and not blinking, or a long blink, the LINQ is in ERROR state .
- If only the Red LED is blinking, the LINQ has not paired yet with your Android device.

#### **Bluetooth connection LED**

The VIVID LINQ can be attached indefinitely to the vehicles OBD-II port if you plan to use our Advanced Data Acquisition software included in the VIVID software suite. If the vehicle will be sitting for long periods of time without being started periodically, please disconnect the VIVID LINQ from the vehicle's data port to prevent voltage draw from the battery.

**This cable must remain plugged into the vehicles OBD-II port throughout the** tuning process. Removal of the cable from the OBD-II port while tuning can result in a vehicle no start.

If both Red and Blue LEDs come on at the same time for 1 second, your vehicle is already tuned (VIN-Locked).

Alf you are unable to connect the two devices together, refer to the Pairing your Android with the VIVID link section on page 12.

### **USING THE VIVID SOFTWARE**

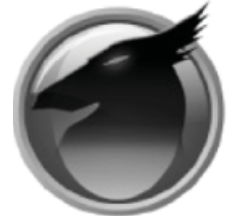

1. Identify the VIVID application icon on the Android desktop.

2. Touch the icon to open the VIVID application.

3. Wait for the connection between the Android<sup>TM</sup> and VIVID LINQ to be made. When the connection has been made, a small "**Q**" icon in the upper left hand side of the screen will turn blue. Once the two are paired the LED's on the VIVID LINQ will be idle. You will now have access to the VIVID application.

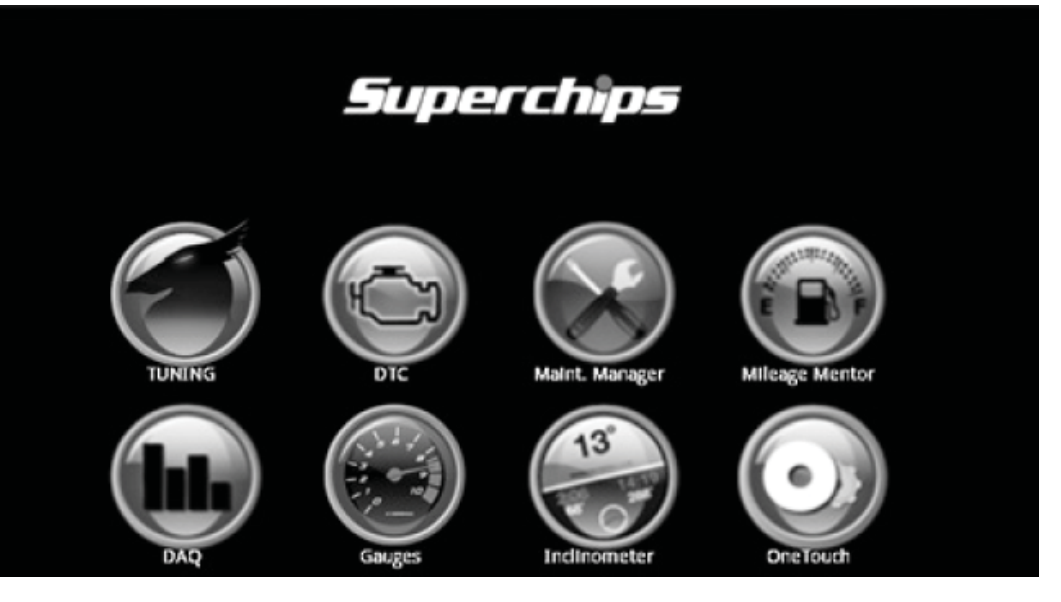

### TUNING

**APrior to programming, please make sure that all other power consuming devices** are off such as:

- -Vehicle's Stereo
- -Blower motor
- -Accessories using the cigarette lighter or power plugs
- -Dome light

 -Any additional items that require vehicle battery power to operate aside from the engine computer. i.e. GPS, Radar Detector, Sirius Radio, etc.

The programming process takes only a few minutes. The following guidelines will help contribute to a successful programming of your vehicle.

- •Warm-up vehicle prior to use in cold weather then switch ignition OFF to start tuning.
- •Do Not Start Vehicle during tuning process.
- •Do NOT leave device unattended while tuning.
- •Stay with the vehicle as you will be prompted to turn the ignition switch ON/ OFF a number of times depending on vehicle.

2. Select the VIVID icon  $\bigcirc$  located on the Android desktop to gain access to the VIVID program. *(A stock vehicle PCM memory read will be performed)*

#### **PROGRAMMING INSTRUCTIONS**

1. Connect the LINQ to the OBDII port, *Do not connect the LINQ to the cigarette lighter. It will be powered through the OBDII connection.*

*NOTE: If the LINQ does not power up when connected to the OBDII port, check the vehicles cigarette lighter fuse. Most OBDII ports are powered through the cigarette lighter fuse, but some are not. Please refer to your vehicle's owner's manual for more information.*

3. Verify the Bluetooth signal to the VIVID LINQ has been achieved by checking that the LED lights are powered on the VIVID LINQ itself.

4. Choose the Tuning  $\bigcirc$  Icon

5. Choose which tuning options you would like to program your vehicle to. *(You will be prompted to select either a Quick Tune or an Advanced Tune*)

### **Quick Tuning**

This feature provides the user with predetermined Superchips optimized tuning levels.

### **Advanced Tuning**

Allows the user not only the ability to change the power level of your vehicle it also allows you the ability to select all of the options available for your application.

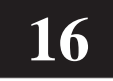

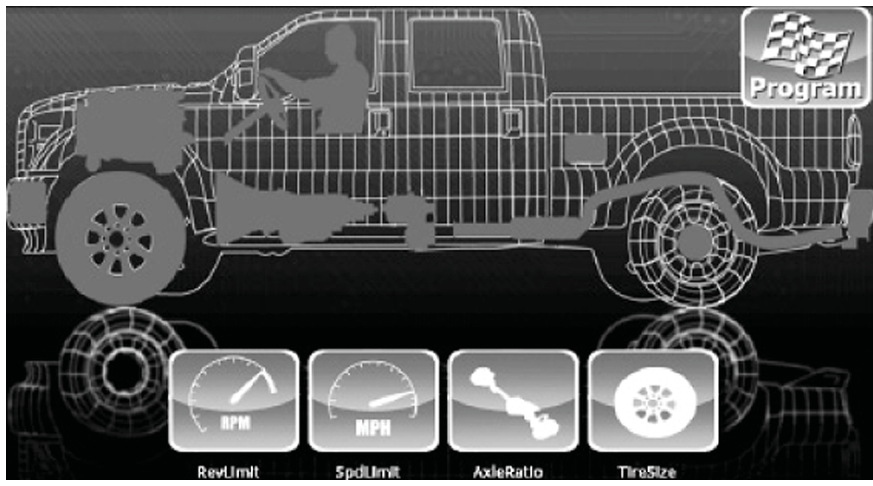

\*\*Options may vary by OEM and vehicle type.

Depending upon your vehicle application a series of tuning levels will be provided to you for selection.

Once the engine tuning of your choice has been

selected and you have chosen to use the Advanced Tuning feature a list of user adjustable options will be shown. A wire-frame model will be shown detailing tunable options available to that particular vehicle on the vehicle body as well as in the icons at the bottom of the screen.

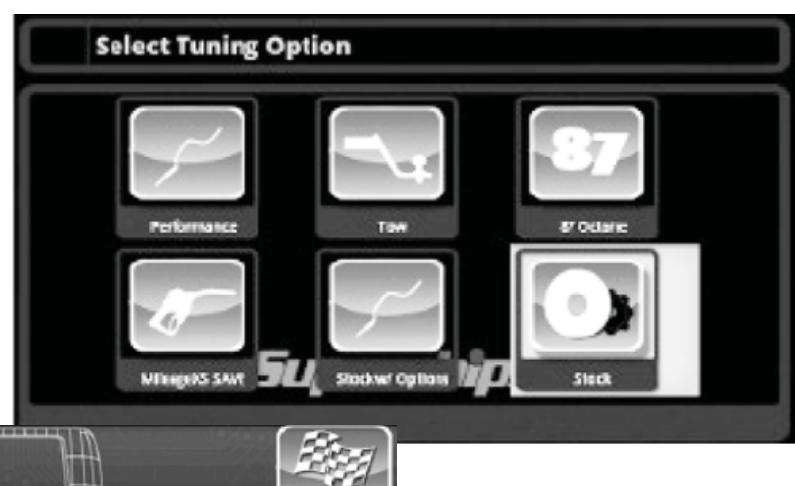

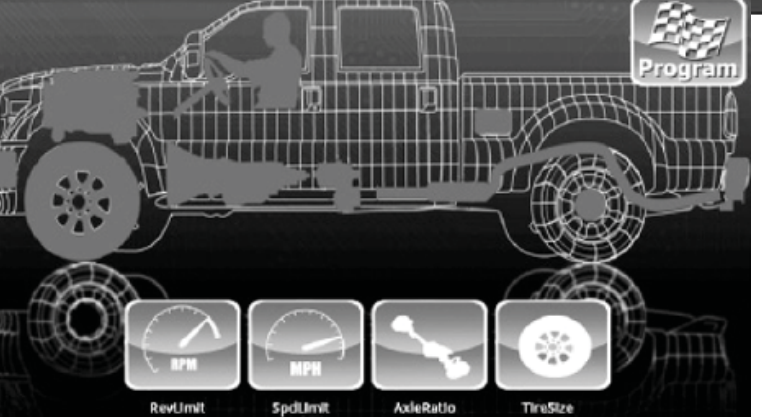

6. Select the appropriate options you would like to revise using the touch screen menus. *(NOTE: We will use the Speed Limiter option as an example; however, there are numerous options available depending on vehicle application. VIVID will only offer options available for your specifi c application).*

**A**Please do not leave the device unattended while tuning the vehicle. You may be required to cycle the ignition switch from the off position to the ignition on [engine off, do not start] position several times during the tuning process.

\*\*The wireframe image shown will be custom to your application – Truck, Car, or SUV

8. Select OK to verify your settings and return to the previous screen. *(NOTE: You can select another option to adjust other parameters or begin the* 

#### *PCM programming process.)*

9. To begin programing, click on the PROGRAM icon located in the upper right hand corner of the screen. Follow all onscreen instructions until the programming is complete.  $\triangle$ When asked to move the key forward **do not start** the vehicle.

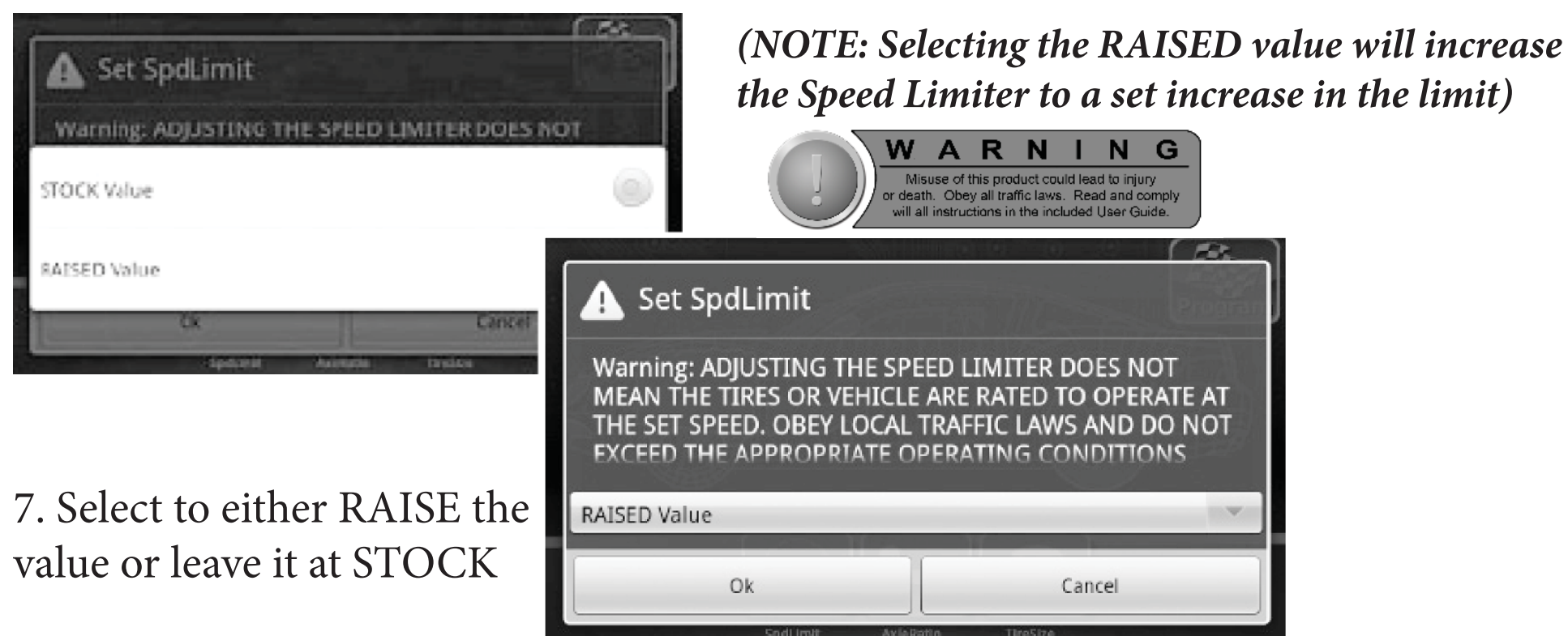

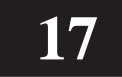

 $\triangle$ Do not start the vehicle at any point in the tuning process or the process will be interrupted. This causes issues with communication between the device and the vehicles computer and prompts the VIVID to go into recovery mode.

### **Switching tuning levels or returning to stock**

The diversity of the Superchips VIVID programmer allows the user the ability to change tuning levels and settings as often as they see fit. For instance, the user might tow during the week but not on the weekend. The user simply connects to the tuning software portion of the VIVID app. and re-tunes the vehicle to the chosen tuning level the same way as described in the, **Programming Your Vehicle**, segment of this manual.

Once the vehicle has been tuned by the VIVID, a Stock Tuning Option becomes available. Simply click on the VIVID tuning icon  $\blacksquare$  and search for the Stock Icon in the list of tuning levels.

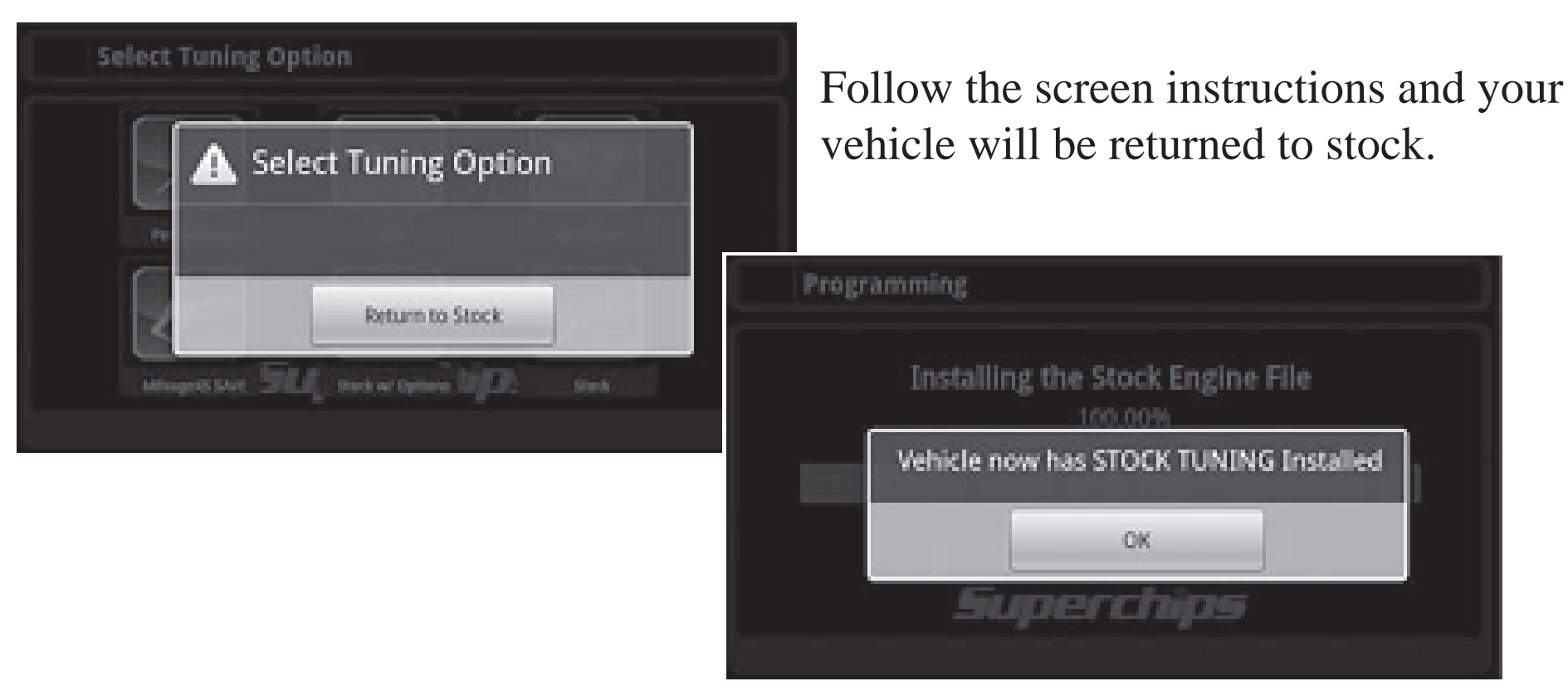

# **ONE TOUCH (TUNING)**

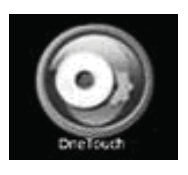

Once the vehicle is programmed the user has the ability to use the One Touch Tuning feature to return to stock as well as return from stock to the previously tuned program at the push of one button. This feature is

especially helpful when visiting a dealership for service.

 If the vehicle will be sitting for more than 2-3 days without being started periodically, please unplug the VIVID LINQ from the vehicles data port to prevent voltage draw from the vehicles battery.

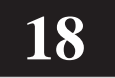

# **GAUGES**

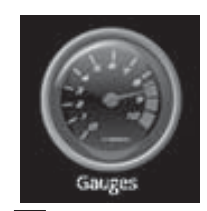

The Gauge feature offers users visual gauges that display real time sensor data from the engine computer.

To access the Gauge feature and its custom features, chose the Gauges Icon on the main menu. The default screen will be displayed as shown.

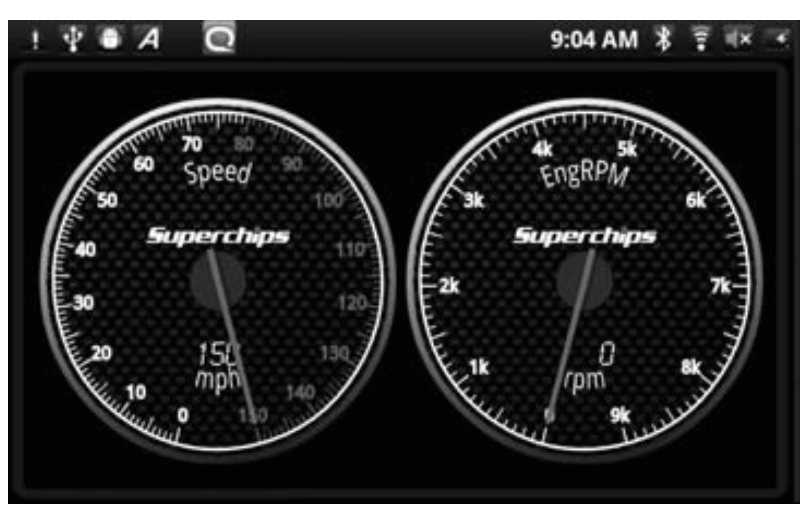

**Add Gauges** - Allows you to add a limited number of additional Gauges to the view. With this option you can chose the Gauge size, shape, and specific sensor data.

#### **Menu Options**

Select your Android device's MENU icon. A menu will be displayed at the bottom of the screen as shown.

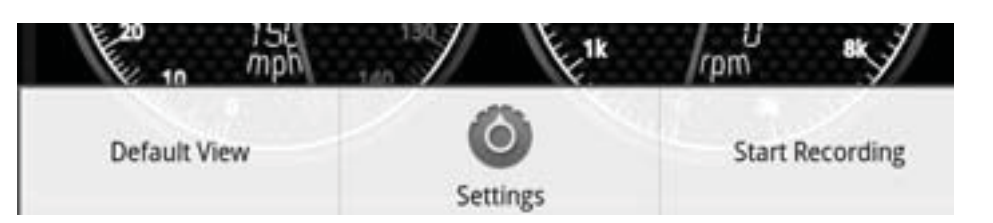

\*Default View - Resets a custom set of Gauges back to the Default Screen.

\*Settings - Provides the ability to:

**Default View** - Resets a custom set of Gauges back to the Default Screen.

the option to open your device's files: 1. Go to... Start> My Computer> Removable Disks 7. Select the file labeled **Superchips** 8. Choose the DAQ Folder

\*DAQ Options - Additional settings specific to certain vehicles.

**Delete All** - Deletes all Gauges on the screen.

\*Start Recording - This feature saves the data to a .CSV format on the Android that can be saved as a copy to your PC for review at a later date. To record:

- 1. Select **Start Recording** option.
- 2. Enter a name using your keyboard.
- 3. Choose **Ok**. The device will automatically start to record.
- 4. Once you have complete your driving run, select the Menu Icon on your device and chose: **Stop Recording.**
- 5. Connect the Android device to your computer using the USB cable provided with your device.
- 6. If a pop-up window does not automatically give you

*NOTE: If you are recording a DAQ session in either the Gauges or DAQ and exit the app it will automatically stop recording the information.*

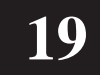

#### **Additional Gauge Options**

For more "customizeable" features, touch and hold any Gauge on the screen until a Popup Menu appears on your device. The following options will appear:

> screen by holding the gauge with your finger, dragging it to the desired position, and then dropping it into place

\*Move Gauge - Allows you to move the highlighted gauge around the

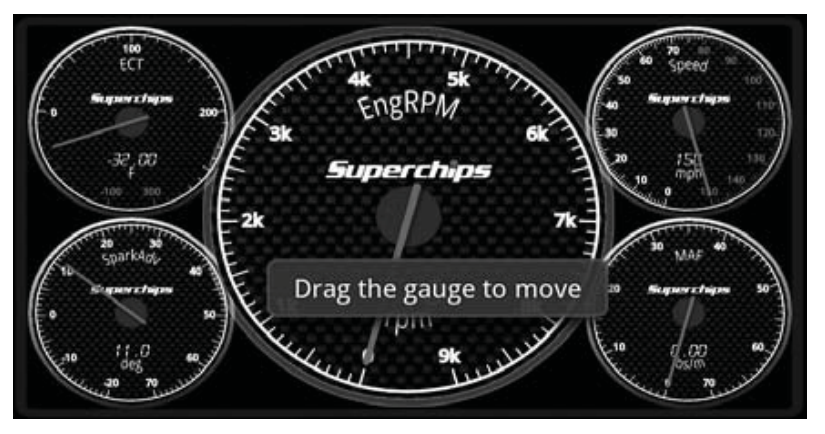

\*Change Gauge Size - Allows you to adjust the size of the gauge (small, medium, large, or Fit to screen.)

\*Delete Gauge - Allows you the ability to delete the gauge.

\*Customize Gauge - Allows you to change the overall look of each individual gauge. To customize your gauge:

- 1. Choose the **Customize Gauge** Option from the pop up menu.
- 2. Scroll through the available gauge designs and pick one.
	- 3. Select your Android device's menu option. Another popup menu will appear giving you the option to: (1) Apply Changes, (2) Apply to all Gauges, (3)Customize Gauge, and (4) Cancel Gauge Changes
	- 4. To continue customizing choose **Customize Gauge**
	- 5. Adjust the Gauge Background and the Dial Text Color.
	- 6. Repeat step 3 and apply changes accordingly.

\*Change Measure - Provides the user with a list of all PID's applicable to the specific vehicle being monitored. There are three options available for PID list viewing:

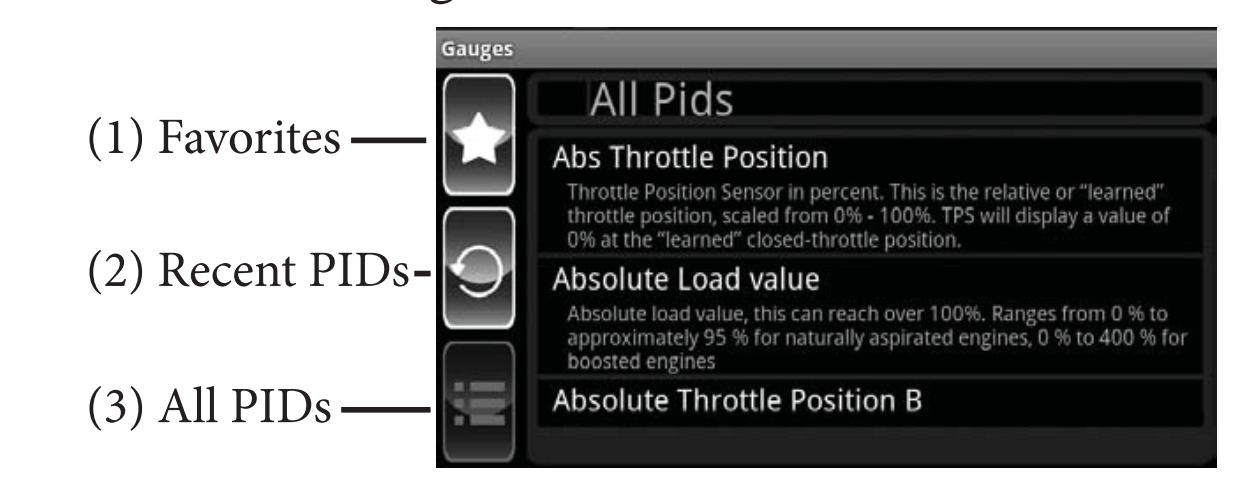

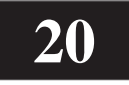

# **DAQ**

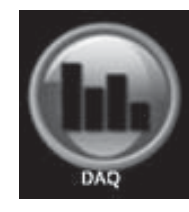

The DAQ option is similar to the Gauge option in that it allows you to monitor multiple PIDs on one screen. The DAQ option goes one step further allowing you to monitor multiple PIDs on multiple screens. There are (3) screen types available within the DAQ option:

**Power Group (Style 1)** - This feature allows you to monitor vehicle data using a preset gauge layout. You may change monitored information, but not the gauge

#### *NOTE: The list of PID's shown are for on all demonstration purposes only and the actual PID's show on your vehicle will vary.*

design. To change what information each gauge monitors:

1. Press and hold down the gauge until the PID option menu is displayed.

2. Choose the PID from the menu.

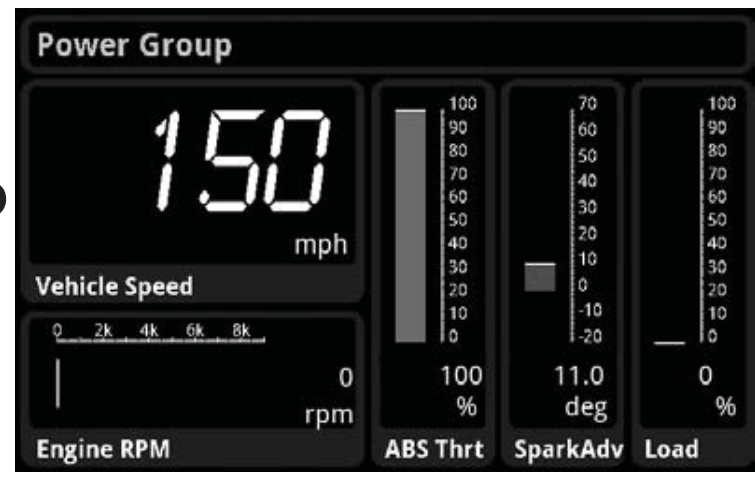

**<u>Screen 1 and Screen 2 (Style 2)</u>** - These screens provide you with additional

space for data monitoring. To change what information each gauge monitors, refer to **Power Group** for instructions.

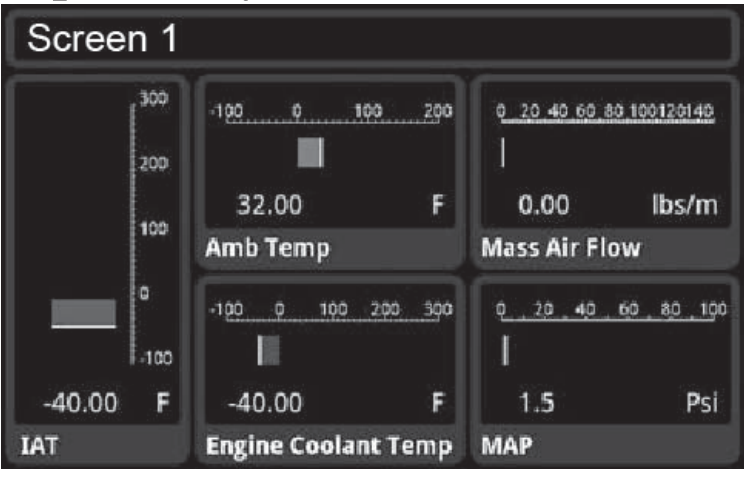

**Performance Meter (Style 3)** - This feature allows you to record driving

instances using speed or distance. Follow these instructions:

1. Select one of the options from the drop down menu. (Example: 0-30 mph)

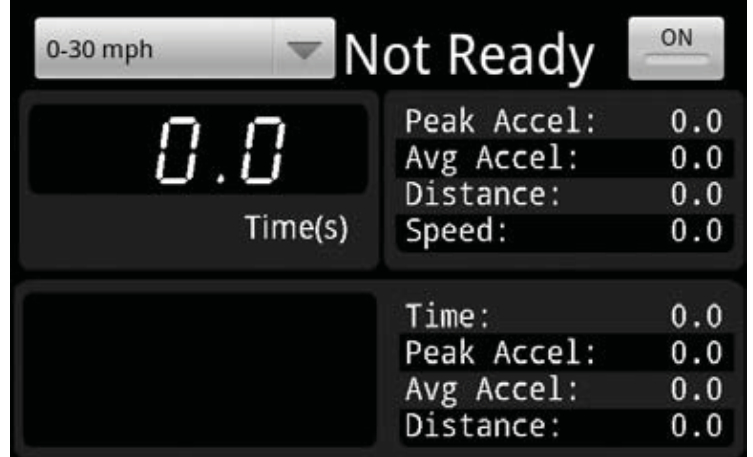

2. Come to a complete stop.

3. Press the button on the upper right of the screen to turn it **ON.**

#### **Additional DAQ Options**

There are additional options available within the DAQ menu. While in one of the (3) screen styles, press your Android's Menu button, the following options will appear at the bottom of the screen:

\*DAQ Options - Additional settings for DAQing. \*Start Recording - See page 18 for recording steps.

The Mileage Mentor provides the user with accurate fuel mileage information to help

users improve their fuel mileage. The features included in this option are as follows:

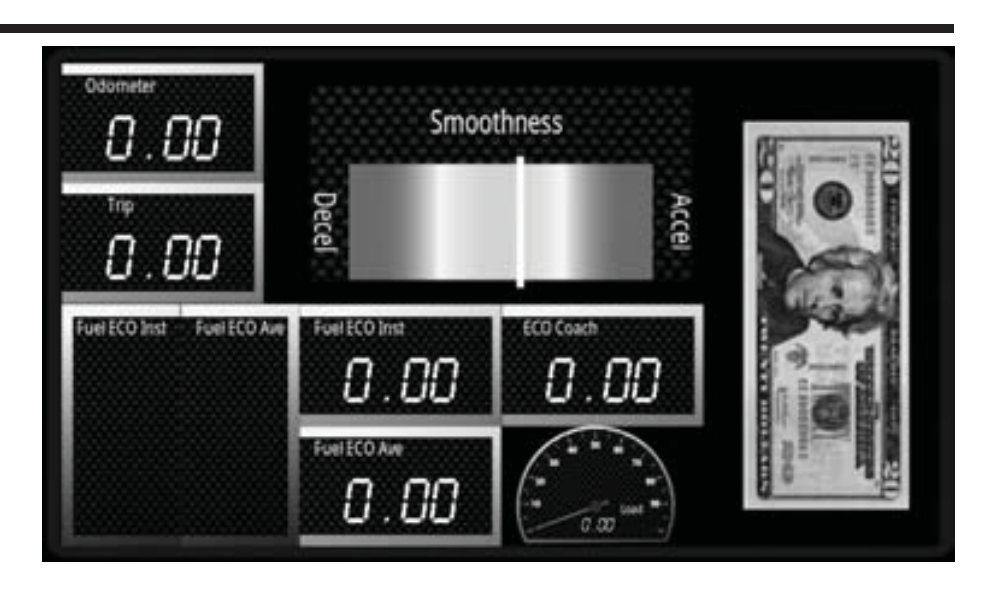

**Odometer** - Vehicle odometer. *(NOTE: This feature must be set up in the Maintenance Minder before it will work here)*.

**Trip** - This is the distance since the last time you used the Menu item to reset the fuel economy and trip. This is intended to help you identify your mileage based on your last driving "segment." (*Your mileage will be considerably different when driving on the city streets versus on a long trip*).

Fuel ECO Inst & Ave Graphs - These values are side by side in this box so you can compare them visually. They are the instant and average values. They will show up as vertical graphs. If the one on the left (Inst) is higher than the one on the right (Ave) then you are doing well. If not, then you are in the negative.

**<u>Smoothness</u>** - This shows if you are accelerating or decelerating more than you should be.

Fuel ECO Inst & Ave Digital - These are the same values as the ECO Inst & Ave graphs, but are given as the actual numeric values for the user to see.

**ECO Coach** - This value is the difference between your instant and average economy values. If it is negative you are getting worse economy than your average and if positive then you are getting better.

Load % - This is the vehicle's reported Load % indicating the percent of peak available torque in your vehicle.

**"Money To Burn" Animation** - The 20 Dollar bill image signifies your mileage improvements or losses in an animated form. When the bill is all there and has no flames you are doing well. The more the bill burns the worse you are doing. This feature is a combination of your ECO Coach value (positive or negative) and your smoothness value.

## **MILEAGE MENTOR**

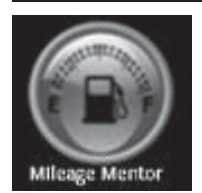

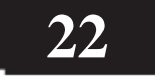

#### **Additional Menu Options**

Press your Android's Menu button, the following options will appear at the bottom of the screen:

\*Reset trip and fuel average - Sets these gauges to zero to ensure they are accurate at the time of use

\*Enter Actual Fuel Economy - Allows you to add the actual fuel economy you are getting so you can compare what your vehicle is saving vs. what it was rated for. (Your vehicles actual mileage must be either read from the vehicle's dash board or hand calculated when the vehicle is refueled).

*TIP: The best ways to save fuel is (1)Avoid accelerating too quickly and (2)Avoid quick decelerations. Not using the brakes more than needed is the overall best way to save fuel. If you plan ahead and take your foot off the throttle long before you need to stop you will save fuel.*

*NOTE: Tests have shown that vehicles are not very efficient below 35 MPH (on average). It is recommended that you get up to 35 MPH and then accelerate more gently above that speed.*

*NOTE: Several vehicle PID's are required for this application to work properly. Mileage Mentor may not work on some early OBD-II models that do not provide the appropriate PID information from the vehicle's engine controller.*

# **MAINTENANCE MINDER**

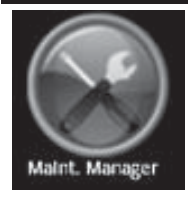

The Maintenance Minder is an application that helps the user keep track of when

they need to service their vehicle. A default list is provided for each vehicle the LINQ is connected to.

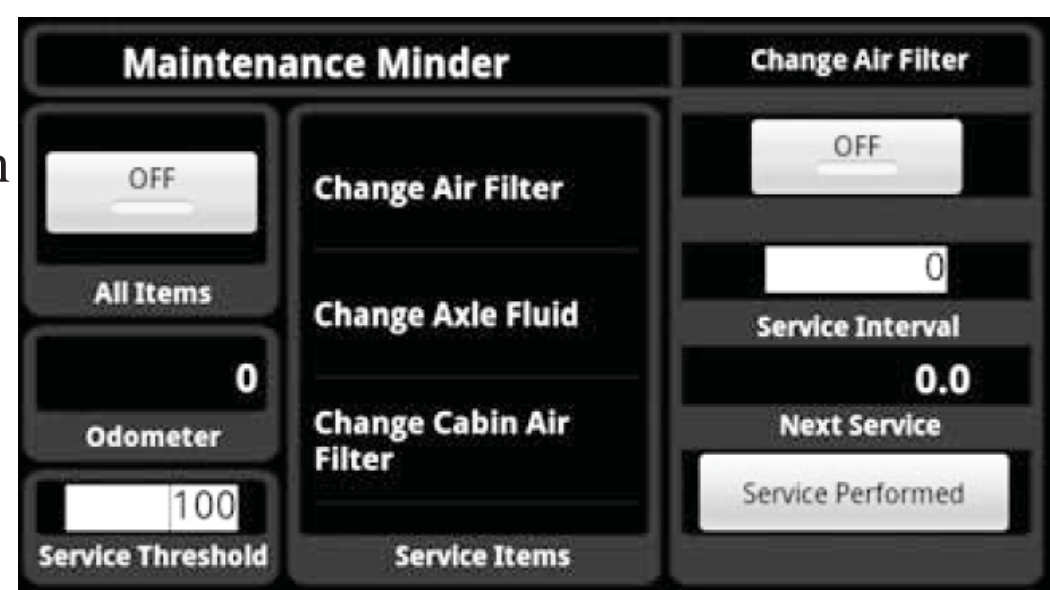

The need to service the vehicle for an item is determined by the mileage traveled since the last service. This requires the ability to track the miles traveled. The LINQ provides a running counter. This counter is not the actual odometer reading of the vehicle. Because of this, the VIVID software allows you to enter the vehicle's actual odometer value and keeps track of the offset from the actual value to the running counter the LINQ is reporting. From then on, this offset is used to calculate the odometer reading.

**23**

The Maintenance Minder is separated into TWO parts. The first part is the main Maintenance Minder interface application. This application shows the global settings, list of service items, and individual values for the currently selected service item.

The second part is a background service that keeps track of the odometer and compares it to the active service items to see if they are due for service. This background service notifies the user of its status using the Android notification system. You can see the icon in the notification area change. You can also drag the notification down and see how many items are coming due and how many are past due. You can tap on the notification and be taken to the Maintenance Minder application no matter what application you are currently in.

The first time the application is started on a vehicle, you will be prompted to enter the Actual (Current) Odometer value your vehicle is displaying. You can also re-enter this information at any time by following these instructions:

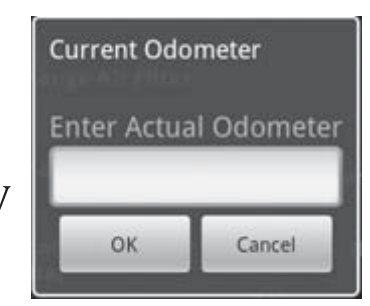

Because the Maintenance Minder requires the LINQ to send the running odometer counter during this process, the user MUST be in one of the VIVID suite of applications that actually DAQs with the vehicle for the Maintenance Minder system to be working. If you are not in a DAQ application, the notification service will not be accurate if the vehicle is moving.

#### *NOTE: DAQing apps are DAQ and Gauges*

The running counter is kept on the LINQ, so the next time DAQ is started, the odometer value and notification service will all update properly. If you drive the vehicle with the LINQ disconnected completely, the system will not be accurate and will require the user to reconcile the vehicle's odometer value with what is entered into the Maintenance Minder.

#### **Entering the Odometer Value**

 1. While in the Maintenance Manager Menu, open your Android Devices's Menu. Two options will be available: \*Enter Actual Odometer - Allows you to enter the current

 vehicle Odometer reading. \*Reset Odometer Adjustment - Resets the odometer correction

#### 2. Choose **Enter Actual Odometer** and enter the current value.

#### **Setting up Service Items**

1. Chose a Service Item from the provided list.

2. Press **OK**

3. Select one of the **Service Items** from the list provided. (You can verify which service you are editing by looking at the upper right hand corner of the

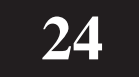

Maintenance Minder Screen to see if the description matches).

5. Enter a **Service Interval.** This is the number of miles after which each service is required. For example, you may want to change the oil every 3000 miles. In this case your Service Interval would be 3000. Once this is entered, you will notice that the "Next Service" value is automatically filled in. This is the mileage you will be notified at when the service is due.

4. Choose to turn the Item **ON**. This will allow your device to notify you when this particular Service Item is due.

If you drag down the notification from the notification bar, you will see text similar to the following:

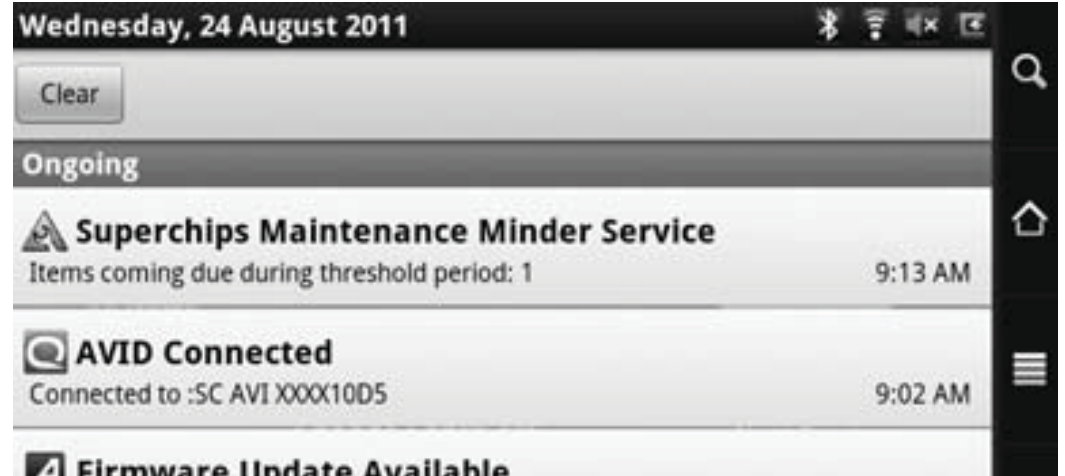

6. Enter a **Service Threshold** value. This is the number of miles before your service is due that your device alerts you. For example, if the Next Service for an oil change is to take place at 75200 miles, and you want to be alerted at 75100 (100 miles before), the Service Threshold value would be 100. Note that this value is used for all Service Items, and cannot be adjusted for each individual one.

*(NOTE: When a Service Item is ON and not yet ready to be preformed, it will be shown in a Green box. If it is ON and shown in a Red box, it is past due. If it is ON and in a Yellow Box, the Service Threshold has been met.)*

If you tap on the notification area while it is open, you will be taken to the Maintenance Minder application no matter what application you were in before.

#### **Resetting Individual Service Items**

Once a service has been performed, you can reset the Next Service value by choosing the "Service Performed" button. This will re-calculate automatically.

#### **Understanding the Notifications**

#### If...

1) No items due, the icon will be green and the text will say "No Items Due."

2) There are only warning items the icon will be yellow and the text will say Items coming due during threshold period: x, where x is the number of items that are coming due.

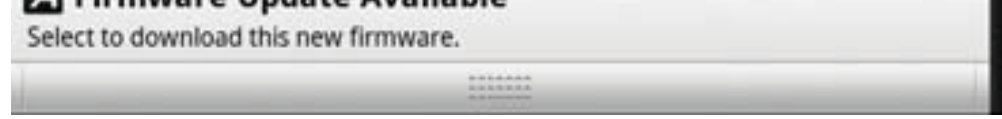

3)There are only urgent items, the icon will be red and the text will say Items due now: x, where x is the number of items that are past due. 4)There are both warning and urgent items, the icon will be red and both text will be shown along with the count of each type of item coming due.

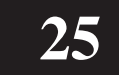

# **INCLINOMETER**

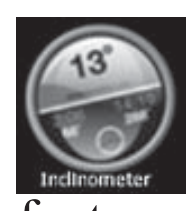

The Inclinometer feature allows users to view negative and positive vehicle pitch and roll by degrees. This feature is useful for a number of general off

road applications.

### **Calibration**

This feature reads and clears Diagnostic Trouble Codes\*\*. If a trouble code exists the user will be provided a definition for the 'check engine

1. Select the Menu Icon on your android device. Two options will be available at the bottom of the screen.

2. Choose **Calibrate**. Follow on-screen instruction.

#### **Change Face**

Use this option menu to change the gauge image as well as other custom gauge settings.

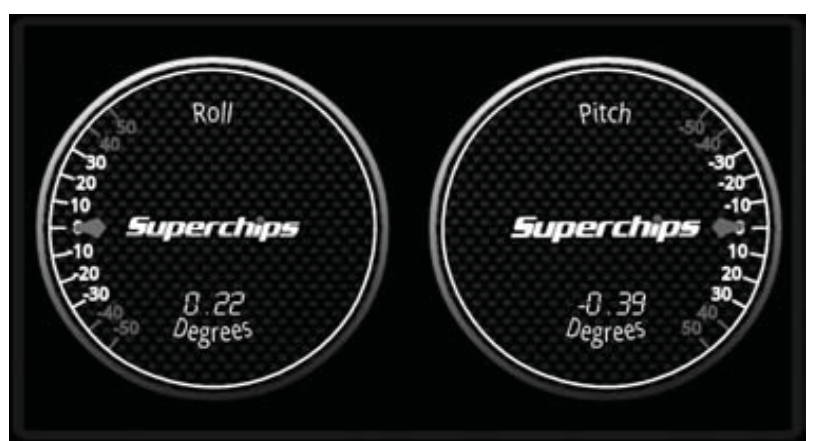

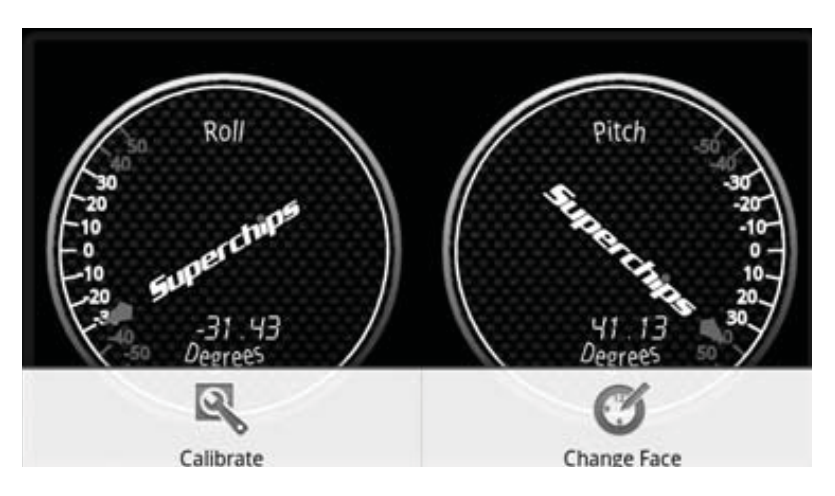

# **DTC**

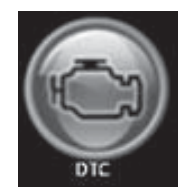

light' issue.

By selecting the Menu icon you will have the choice to:

- 1) Re-Read DTCs
- 2) Clear the existing codes
- 3) Collapse the data
- 4) Expand the data
- 5) Device List used to pair the Android device to the VIVID LINQ.

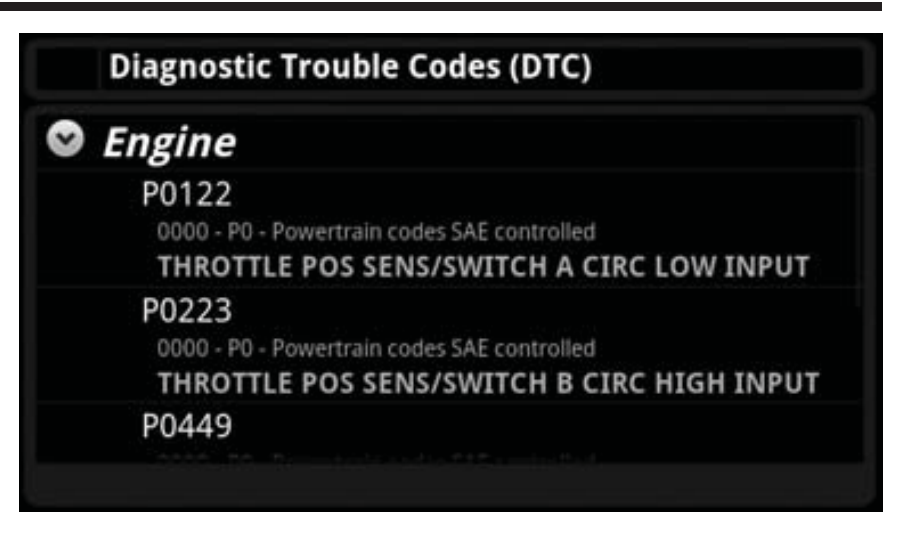

 $\triangle$  The P1000 code tells emission testers that the vehicle has recently been cleared and is ineligible for emissions testing. When preparing for an emissions test, make sure you have several miles of drive time logged in the vehicle and have not recently cleared any trouble codes so that the P1000 code clears.

\*\*Some codes are hard codes, i.e. when a part is missing or broken. Even if you clear the codes, a CEL will still be illuminated and the DTC will remain until the problem is fixed, or the vehicles PCM is reflashed (if the part is not fixed the DTC will come back). Other codes like P1000 remain until the vehicle has completed a certain amount of trip cycles and the adaptive info has been learned.

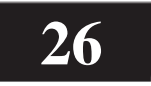

### **DOWNLOADABLE FEATURES**

Late model Dodge trucks and Jeeps may be equipped with a tire pressure monitoring systems can use the Superchips TPMS tuning features to adjust the factory set limit to appropriate thresholds base on tire  $\equiv$  specifications mandated by the DOT.

### **\*\*FOR DODGE AND JEEP ONLY**

An additional TPMS off road-only feature is also available for unregistered vehicles

To access these features in the Data monitor feature click on the menu icon and select DAQ options.

used on public roads or highways. This feature provides the user with the ability to turn off the TPMS system on off-road or race-only vehicles without TPMS tires and/ or wheels. This feature requires the user to accept an digital waver stating that they understand this feature is listed for off-road or race-only use only.

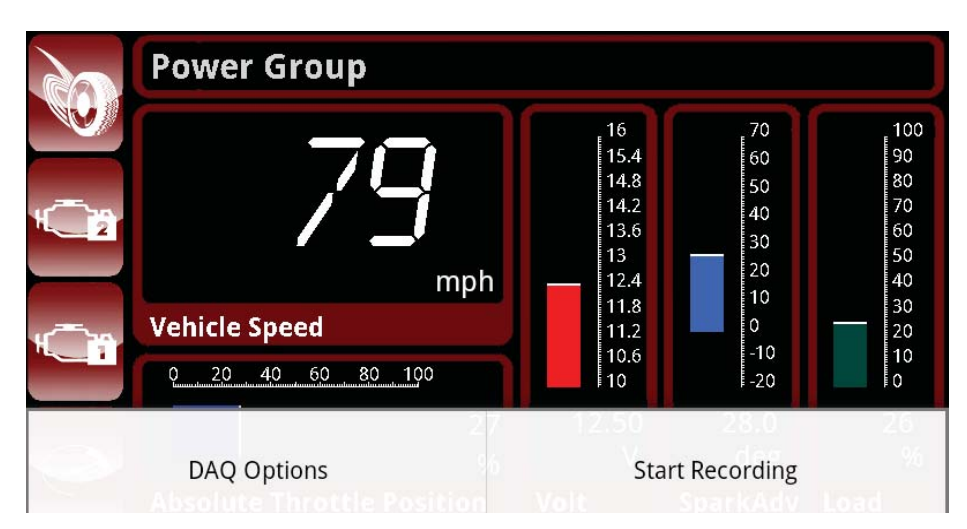

The TPMS off road feature is a separate function requiring the user to return the feature back to stock separately from the product's general return-to-stock tuning. This feature is for off road use only and a user must agree to the online waver before the download can begin. Use of this feature on any legal roadways is prohibited.

Select the feature you would like to use, enable the feature by selecting the enable button, and then touch the set button to activate the feature.

Late model Dodge trucks and Jeep applications may have the unique ability to customize their transmission Shift Points and transmission Torque Management\*\* with the Superchips Advanced Transmission Tuning feature.

(\*\* Dodge/Jeep Trucks and SUVs with 45RFE Transmissions only.)

Superchips highly recommend that you get the transmission up to its normal operating temperature before testing any new adjustments made with either of these Advanced Transmission Tuning features.

> Once you have programmed the vehicle with a Superchips tuning level scroll down to the 3rd set of icons in the main VIVID menu and select the Shift points Icon.

# **TIRE PRESSURE MONITORING SYSTEM ADJUSTABILITY**

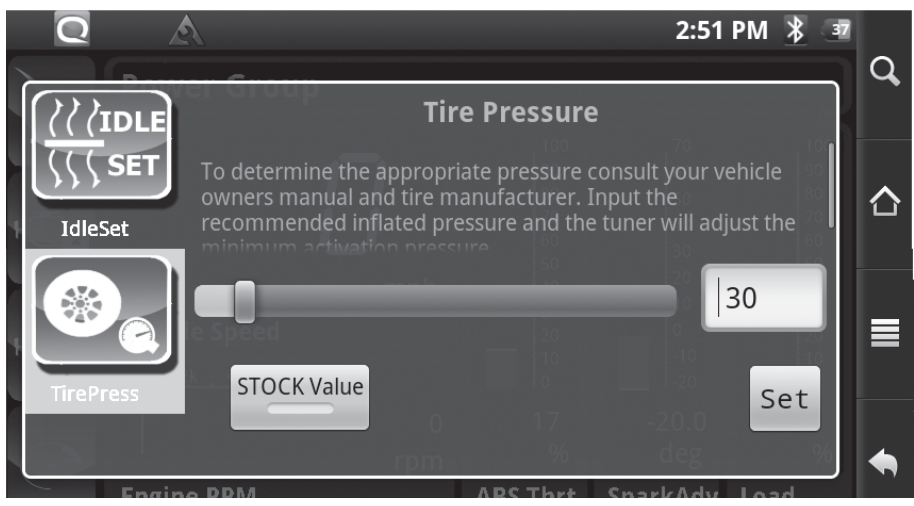

### **ADJUSTABLE SHIFT POINTS**

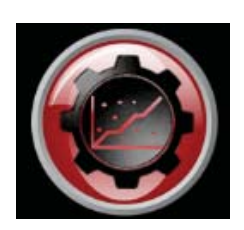

# **ADVANCED TRANSMISSION TUNING**

The Shift Point adjustment application offers the following features:

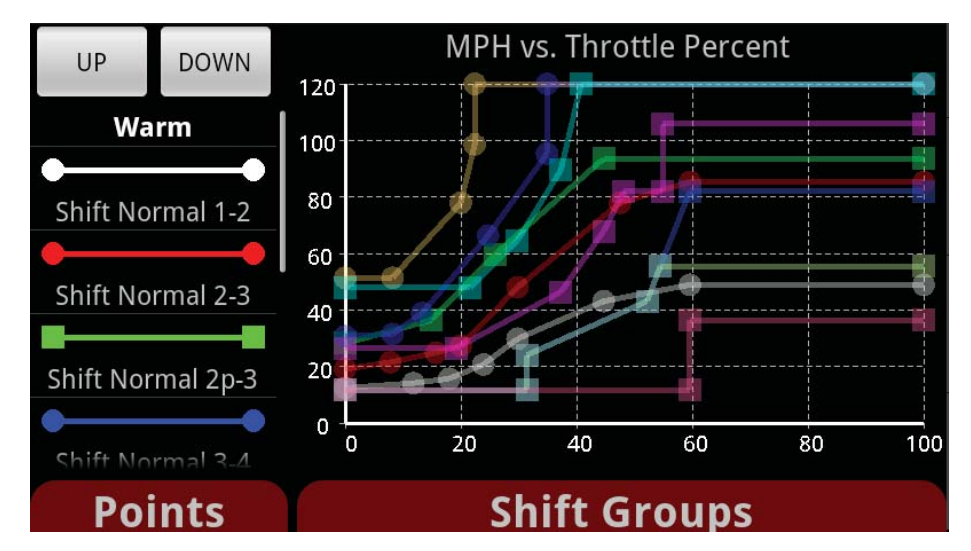

1) The main graph details each shift point line and how it performs by MPH vs. throttle position.

2) The two grey buttons in the upper left hand corner of the screen allow you to view and adjust your up and down Shift Points individually or together.

3) The color coded lines detail each shift table. By touching one of those lines you highlight that particular shift point on the main graph allowing it to be adjusted.

4) The Points tab allows you to view your adjustments by numeric value.

5) The Shift Groups tab switches you between street/strip (warm) and off-road/crawl (low) tuning.

 $\triangle$ Your factory Shift schedules are displayed the first time you enter this feature. Since each vehicle year, make and model will detail different shift points, Superchips recommends that you record your stock schedules on paper as a beginning reference. As you make adjustments it is also recommended that you document your adjustments as you go along so when you test the changes on the track it will be easier to reference and fine tune for any driveability issues.

By default, the feature details your current shift point levels by a line graph with each gear change color coded to make it easier to track.

Shift Point adjustments are made by identifying the color coded schedule that you would like to adjust from the column to the left. With your finger touch any one of the intersecting dots in the graph and drag the dot to the desired location.

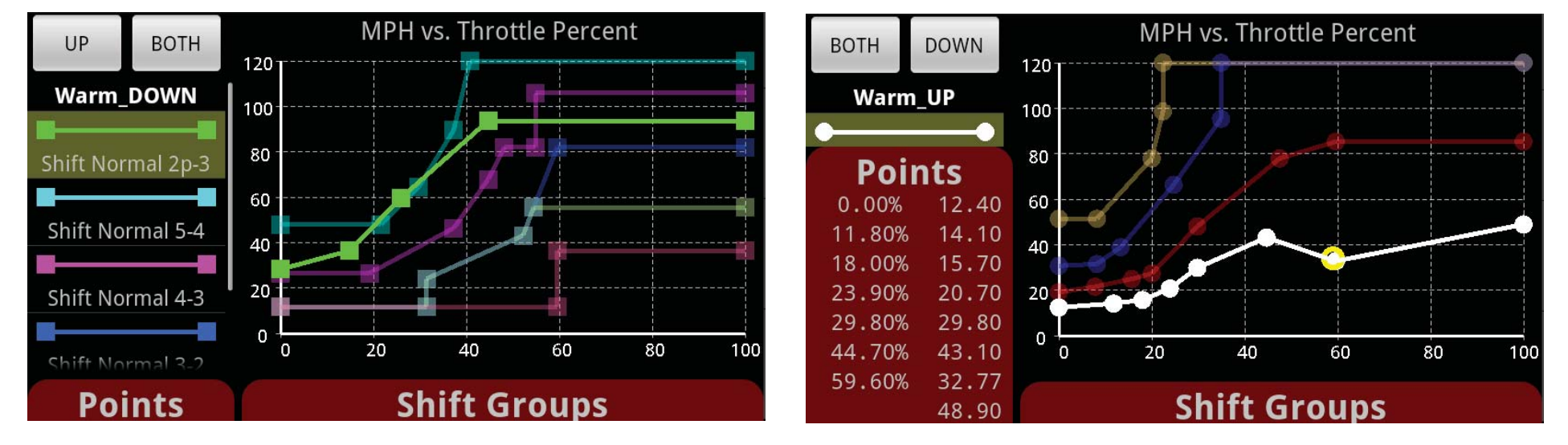

The user can also adjust each shift point by numerical value in the Points tab. To access the numeric data touch the **Points** tab and scroll your finger upward to expose the folder data. You can now set the MPH by selecting each numerical point

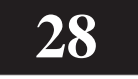

in the **Points** tab or in the graph. Each will react to adjustments made in the other. (You will need to scroll the tab down in order to select and adjust a different shift line. Once the new shift line has been selected scroll the Points tab back up to view.)

As you move the intersection dots in each shift point you will see the numbers on the left change.

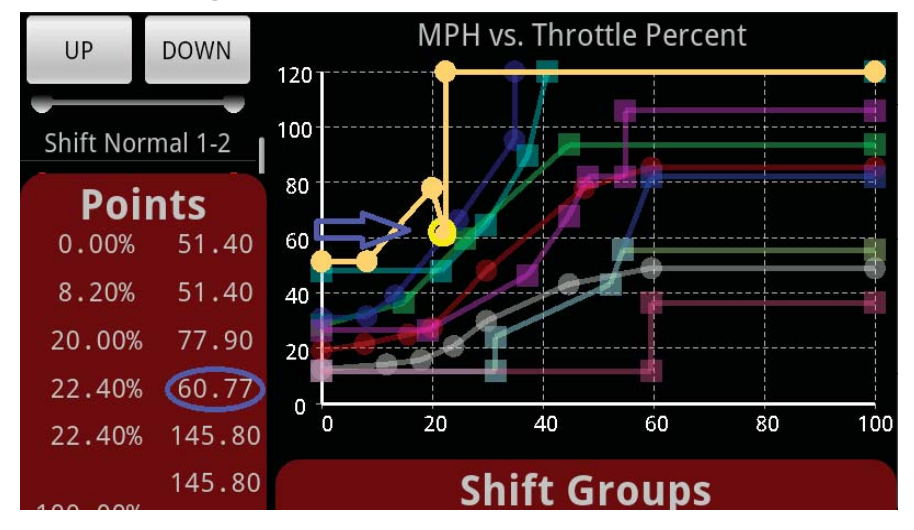

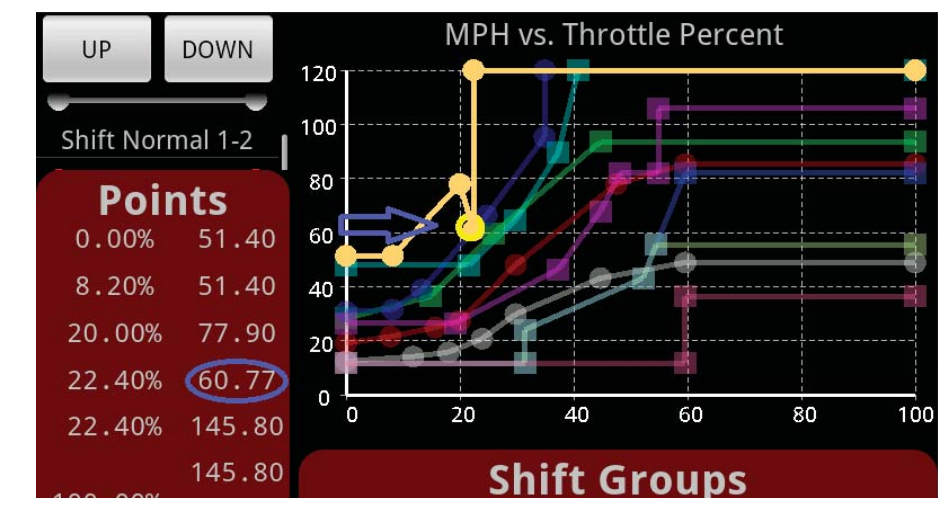

By selecting the menu icon vou can save your current schedule, load an existing schedule, or invert the main graph for a different view.

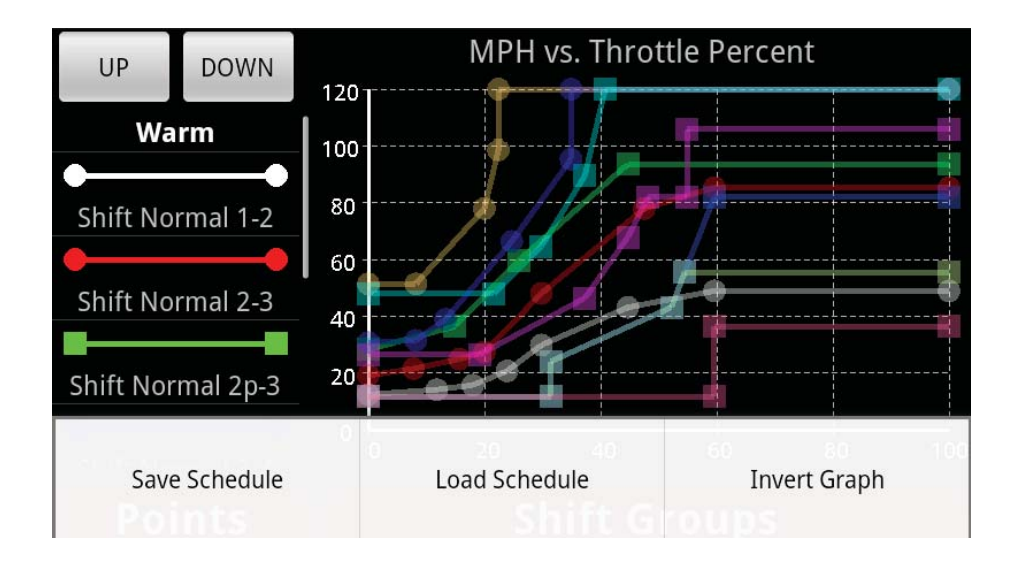

The Shift Groups tab lets you tune both the warm and low transmission settings. **Warm**  is your street/strip option where higher MPH would be achieved.

Low covers off-road/rock climbing where higher torque would be achieved with low MPH.

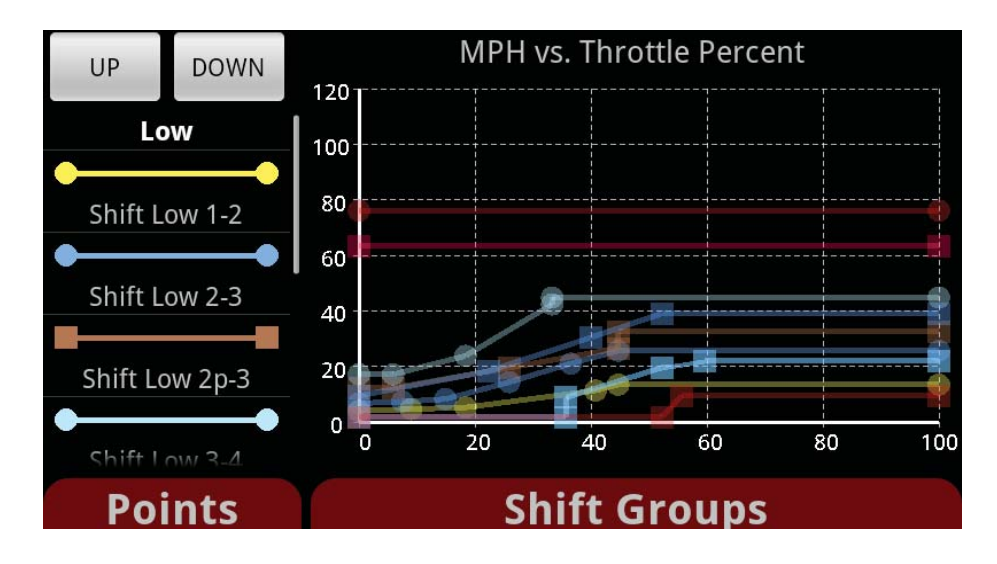

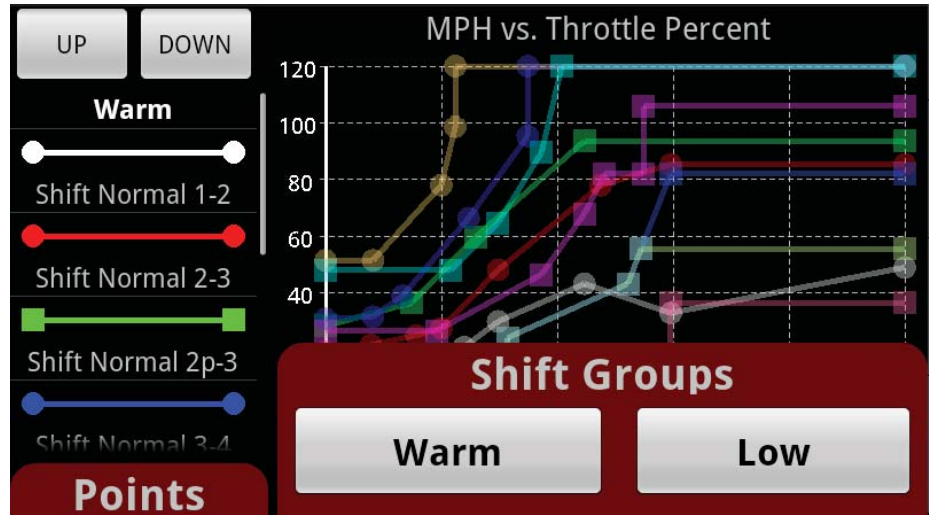

Similar to the Shift Point adjustment feature, the Torque management feature for Dodge gas trucks and SUV applications allows you to adjust how firm gear up and down shifts are. Here is a definition of the product features:

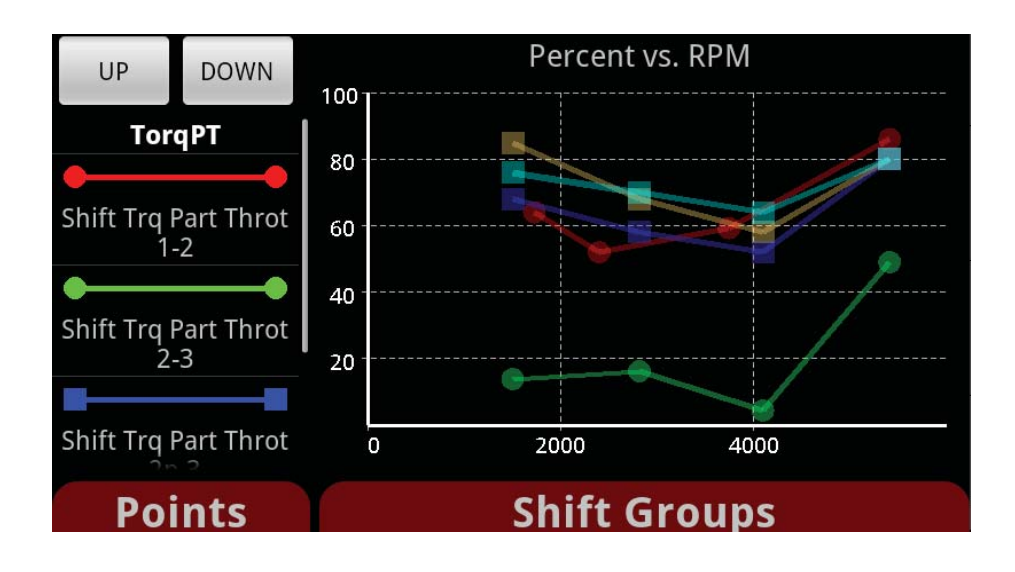

Once you have programmed your vehicle with a Superchips tuning level scroll down to the 3rd set of icons in the main VIVID menu and select the Torque Management Icon.

1) The main graph details torque management lines for each gear change and how it performs between pedal percentages vs. RPM.

2) The two grey buttons in the upper left hand corner of the screen allow you to view and adjust your up and down Shift Points individually or together.

3) The color coded lines detail shift torque for each gear change at part throttle.

By touching one of those lines you highlight that particular line on the main graph allowing it to be adjusted.

 $\triangle$  Your factory Torque Management schedules are displayed the first time you enter this feature. Since each vehicle year, make and model will detail different transmission Torque Management information, Superchips recommends that you record your stock schedules on paper as a beginning reference. As you make adjustments it is also recommended that you document your adjustments as you go along so when you test the changes on the track it will be easier to reference and fine tune for any driveability issues.

4) The Points tab allows you to view your adjustments by numeric value for either part throttle or wide open throttle torque (Part throttle torque is shown by default). 5) The Shift Groups tab allows you to switch between part throttle torque and wide open throttle torque allowing you the ability to tune both.

By default, the feature details your current torque management levels by a line graph with each gear change color coded to make it easier to track. Torque management adjustments are made by identifying the color coded schedule that you would like to adjust from the column to the left.

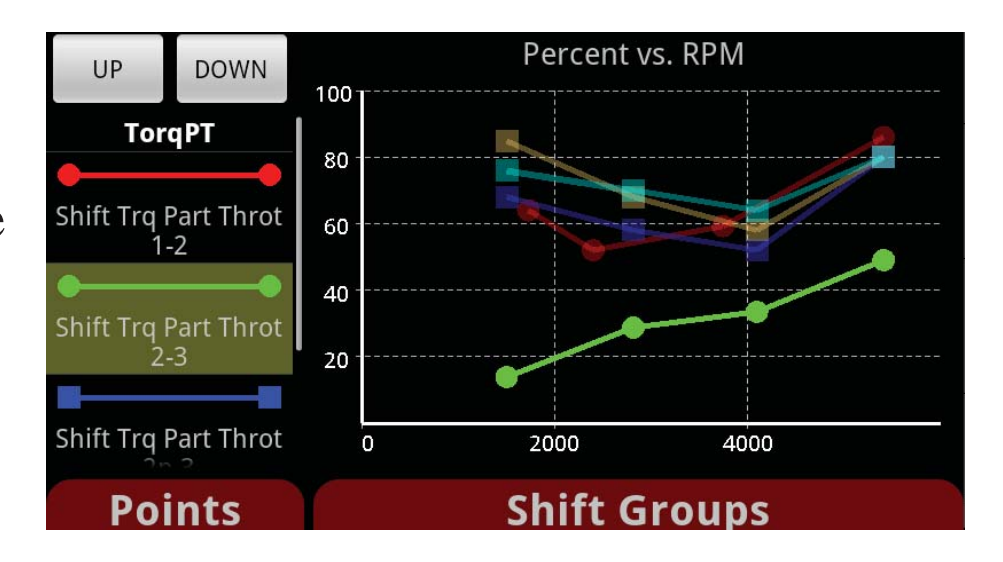

# **ADJUSTABLE TORQUE MANAGEMENT**

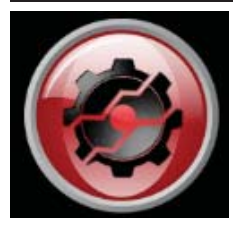

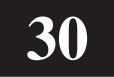

With your finger touch any one of the intersecting dots in the graph and drag the dot to the desired location.

The user can also adjust each torque management point by numerical value in the Points tab by touching and scrolling the

tab upward.

You can now set the MPH percentage by selecting each numerical point in the Points tab or in the graph. Each will react to adjustments made in the other. (You will need to scroll the tab down in order to select and adjust a different shift line. Once the new shift line has been selected scroll the Points tab back up to view .)

As you move the intersection dots in each shift point you will see the numbers change.

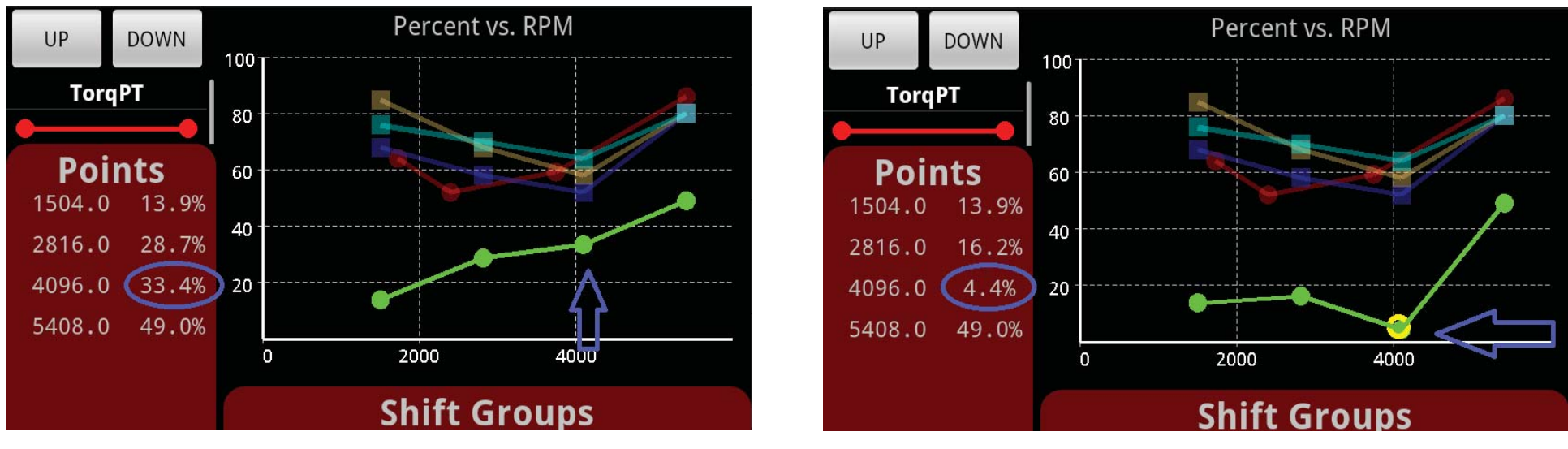

The torque management feature offers improvements in part throttle shifting and wide open throttle shifting (WOT).

Part Throttle: WOT:

#### Percent vs. RPM UP **DOWN**  $100 -$ **TorqPT** 80 ift Trq Part Throt 60  $1-2$ 40 Shift Trq Part Throt  $20<sub>2</sub>$ Shift Trq Part Throt  $\overline{0}$ 2000 4000

**Points** 

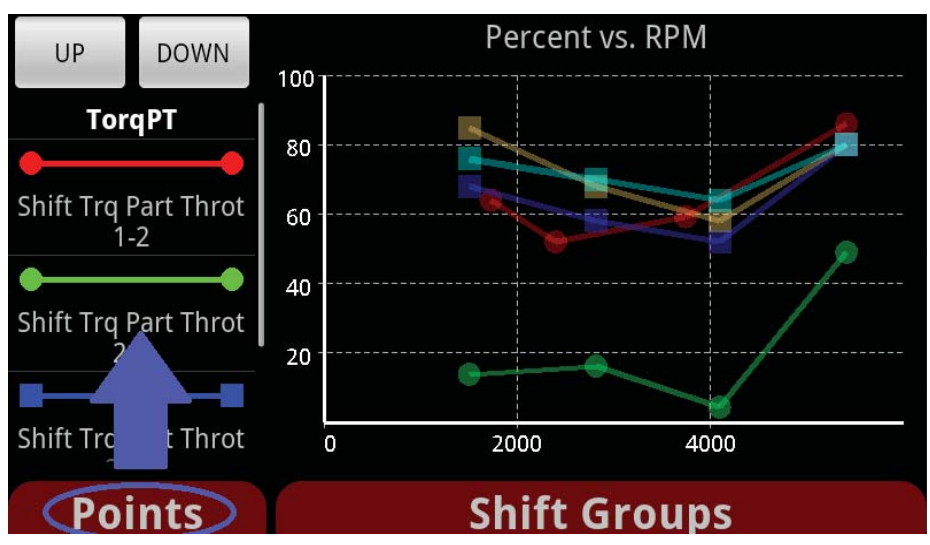

**Shift Groups** 

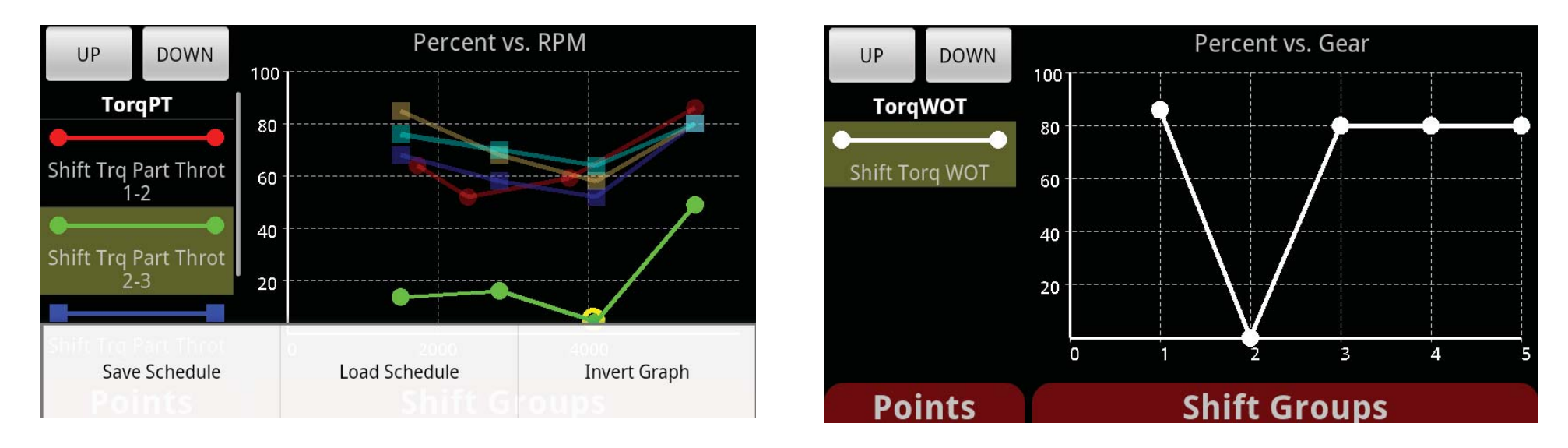

Swapping between these two features is done in the Shift groups tab by touching and sliding the tab upward exposing the two choices.

By selecting the menu icon you can save your current schedule, load an existing schedule, or invert the main graph for a different view.

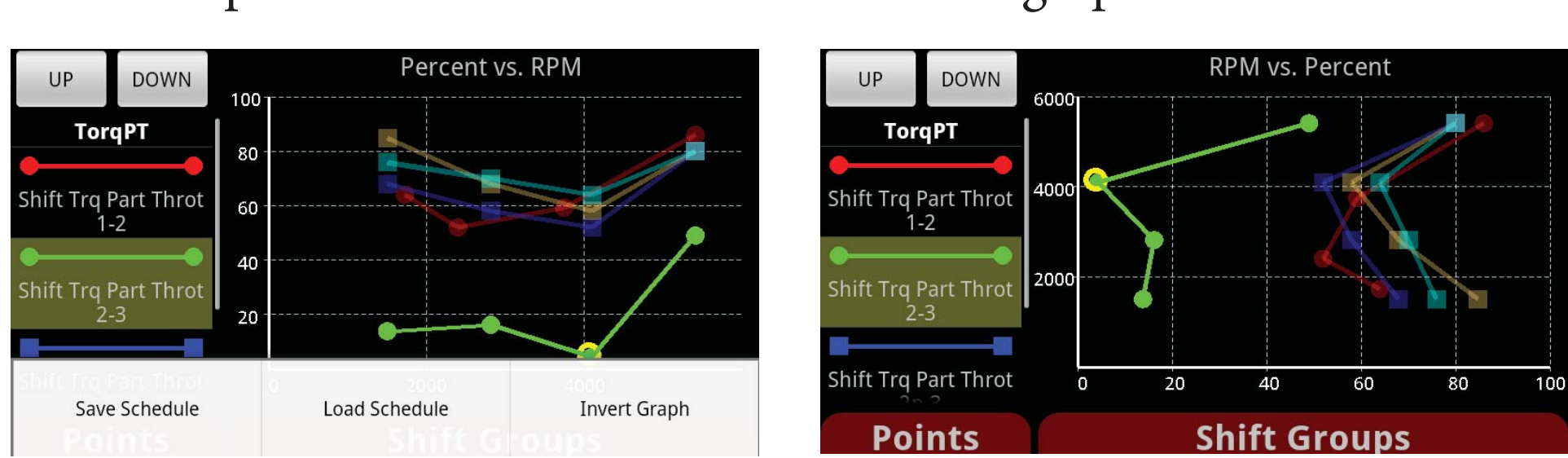

### Main Graph: Inverted graph:

### **TROUBLESHOOTING**

#### **Product Recovery:**

When a LINQ is in recovery state the VIVID software will prompt you to enter Recovery Mode which will follow a step-by-step process to return the vehicle to stock. This could be caused due to an error during the tuning process (Ignition on not detected, Disconnection of the LINQ from the data port during tuning, A low battery, etc…).

#### *NOTE: When the LINQ is in a recovery state it will not allow the user to complete any other activities.*

In the event the vehicle does not start after tuning, and the LINQ is not prompting the user to enter recovery mode, you will need to enter the tuning app and explicitly return the vehicle to stock. You should not use the One Touch Tuning app to do this since it will save the current settings.

If your Android experiences a general error or an endless pause at any point, you need to reset the VIVID application by first returning to the home screen or VIVID launcher, then removing and reinserting the LINQ from the data port.

Those steps will reboot the system, similar to a PC reboot, and allow you the ability to reconnect the two devices and return to stock in order to recover the vehicle.

If experiencing a low battery error when returning to stock, turn off all items such as AC, stereo, etc. and drive around the block to restore the battery, and try again. Battery levels may vary when car is not running and they need to have enough power to be able to go through the process of returning a vehicle to stock. This is a preventative measure when returning to stock.

If assistance is required please call Customer Service for assistance at 888-227-2447.

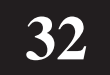

# **Q&A**

Question: Can I remove the Active Fuel Management Feature on my GM (or Multiple Displacement System on Chrysler products) with the Superchips VIVID? Answer: Yes. The Superchips Vivid Tuner will allow you to remove the displacement- on-demand from any GM or Chrysler vehicle that comes equipped with that feature from the factory.

Question: How do you mount my Android device? Answer: The Superchips VIVID comes with a suction cup windshield mount.

Question: Why does it take so long the first time I tune my vehicle? Answer: When the vehicle is tuned for the first time, the programmer must read the vehicles stock calibrations to determine what vehicle and files it is tuning to. This process adds additional time to the tuning process. This is a one-time process and will only need to be performed if the product is moved to another vehicle.

Question: Does my phone need to be connected to a charger while tuning? Answer: We recommend the device to be fully charged. Connecting a charger is not required but would not hurt.

Question: Can I plug in a charger while in the tuning process? Answer: Yes, a charger can be connected while tuning.

Question: What do I do if my Android device doesn't connect to the LINQ? Answer: On your Android device, close out of the Vivid app and then re-open.

Question: The auto rotate in the Inclinometer has a delay, is this normal? Answer: Yes, in an attempt to save power the device updates every few seconds hence the delay. A faster rate will increase power consumption.

**Fact:** Programming your vehicle may expose existing defects in your PCM or hard parts that could disable your vehicle. It is advised that you do not program your vehicle in remote locations in case of failure. Vehicle manufacturers do not recommend programming in extreme temperatures. Please see your vehicle service manual to ensure that programming is being done in accordance with the original equipment manufacturers specifications.

# **FACTS**

**Fact: T**he VIVID LINQ is a high performance product. Not all vehicles deliver the exact same power output when programmed with the VIVID software. It is recommended that you select a program that will best fit your needs. Whether towing, or traveling long distances at high speeds, choose your power level wisely and keep in mind the condition and tolerances of your vehicle when selecting a suitable power level.

**Fact:** When taking your vehicle to the dealership to get an oil change or other work performed, it is always a good idea to program the vehicle to stock before taking it in for service. In many cases, the dealership has new updates for the vehicle, and consequently will update the vehicles computer. If this happens and the vehicle is programmed to a Superchips power level, the dealership update will overwrite the programming and lock the device.

Always program the vehicle to stock, and update the product while it is out of the vehicle to ensure that the software on the VIVID LINQ is up to date with the software the dealer installs in the vehicle.

**Fact:** Some applications require internet connection. Optional features require third party accessories to be installed and programmed to operate. Additional hardware may be required. Android and Google are trademarks of Google, Inc. All brands and product names are registered trademarks of their respective owners. Specifications are subject to change without notice. Images and illustrations may not always match contents.

**Fact:** All Superchips tuning products for gasoline-fueled vehicles are either covered under CARB Executive Order number or are in a pending state. Diesel-fueled products are not legal for on-street use in the state of California. Those products are currently undergoing emissions tests in order to be granted an Executive Order (E.O.) number from the California Air Research Board (CARB) allowing legal, onstreet use. New versions of the product will result from this activity and Superchips customers will be informed of that on www.superchips.com. Watch for this announcement soon.

**Fact:** Recovery Mode will automatically prompt customer in recovering vehicle process.

**Fact:** You can switch between tuning levels without returning to stock.

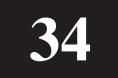

### **TECH SUPPORT & SERVICE**

If something goes wrong with your product, customer support is available to assist you. You can contact Customer service by phone at 1-888-227-2447 or by email at tech@superchips.com. Customer service hours of operation are Monday – Friday from 8 am to 5 pm Eastern standard time.

1) Contact Superchips customer service at 1-888-227-2447 within the hours of operation listed above. If the product needs to be returned your customer service rep will provide you with a Return Authorization number (RA#).

Most service issues can be resolved using our internet update software, but in the event the product needs to be returned to Superchips for service, please follow these important steps:

2) If the product is under warranty you will need to provide a copy of the original sales receipt. The Sales receipt must have the name and address of the business where you purchased the product from. Invoices, credit card statements, or sales receipts from an online payment service company will not be accepted.

3) Box up the product along with a copy of the original sales receipt, a brief description of the problem and your contact info.

4) Mark the outside of the shipping box in bold print with the RA# provided to you by the customer service agent.

5) Send the product postage paid to:

POWERTEQ Attn: Warranty Claims RMA # 1080 South Depot Drive Ogden, UT 84404

We will inspect the product and either repair it or replace it with a new or rebuilt product. We reserve the right to use refurbished parts when making repairs.

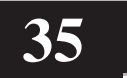

#### **1790 East Airport Blvd. | Sanford, FL 32773 | 888.227.2447**

**www.superchips.com**

 $\epsilon$ 

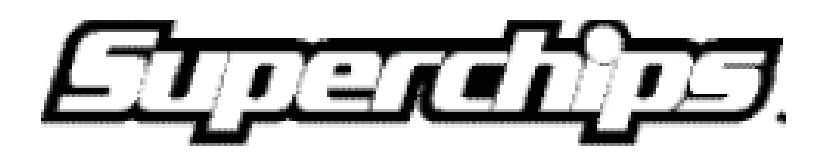

# **Follow Us**

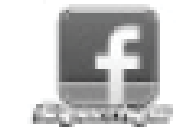

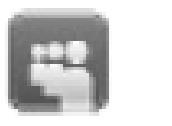

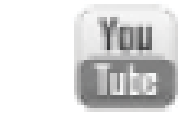

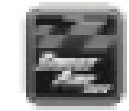